# Microsoft Excel Update & Tips for CPAs

Judy Borsher, CPA, MBA, CGMA, CITP, MCT

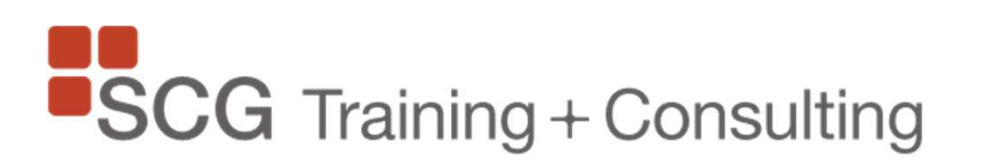

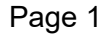

# Judy Borsher CPA, MBA, CGMA, CITP, MCT

- **President, SCG Training & Consulting Corporation**
- **Microsoft Certified Trainer**
- CPA, CITP with 30 years of accounting and technology business experience including public accounting with KPMG, finance positions, and consulting
- Creator and presenter of custom hands-on technology courses in the Washington DC / Maryland / VA area for over 25 years
- Speaker at technology conferences of the GWSCPA, VSCPA, MACPA, AICPA
- BA and MBA, Cornell University

Questions/information/consulting/training: Judy@SCG-Training.com

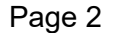

# **Description**

Microsoft Excel users always benefit from new features, functions, and power tools added to Excel.

This presentation incorporates examples of managing data, reporting on data with analysis and visualizations, new productivity features for CPAs, and how Excel works with the other apps within Microsoft 365.

The tips in this demonstration will help you, your team, and your organization work more efficiently in Excel.

Attendees will receive practical information and take-aways for immediate use.

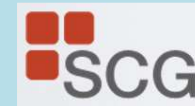

# Today's Demo Topics

#### 1. New Excel Features

Today's Demo Topics<br>New Excel Features<br>- PDF content to cells, Intelligent Services - Analyze, Power BI data connection,<br>Show Changes to a workbook<br>New and Important Excel Functions Show Changes to a workbook Today's Demo Topics<br>- PDF content to cells, Intelligent Services - Analyze, Power BI data connection,<br>Show Changes to a workbook<br>New and Important Excel Functions<br>- Xlookup, Xmatch, Fuzzy Lookup, EOMonth, TEXTSPLIT, use of

#### 2. New and Important Excel Functions

QuickBooks exports, and more Today's Demo Topics<br>- PDF content to cells, Intelligent Services - Analyze, Power BI data connection,<br>Show Changes to a workbook<br>New and Important Excel Functions<br>- Xlookup, Xmatch, Fuzzy Lookup, EOMonth, TEXTSPLIT, use of - PDF content to cells, Intelligent Services - Analyze, Power BI data connection,<br>
Show Changes to a workbook<br>
New and Important Excel Functions<br>
- Xlookup, Xmatch, Fuzzy Lookup, EOMonth, TEXTSPLIT, use of Vlookup with<br>
Qu

#### 3. Data Visualization Features

tips for Dashboards as interactive reports

#### 4. Analyze Data with Pivot Tables and the PowerPivot Data Model

- multiple data sets, formatting tips, refresh settings, - Xlookup, Xmatch, Fuzzy Lookup, EOMonth, TEXTSPLIT, use of Vlookup with<br>
QuickBooks exports, and more<br> **Data Visualization Features**<br>
- Chart Variations, Pivot Chart, Slicer Filters, Conditional Format uses,<br> **Combining S**
- 5. Power Query Uses
	-

# Notes to this presentation

The Windows desktop version of Excel in Microsoft 365 Business will be featured. If you have an older version of Excel, are using the online version of Excel, or using a MacBook, you might not have all the features mentioned in this class.

If your questions are not answered during the class, please send your question after class to:

Judy@SCG-training.com

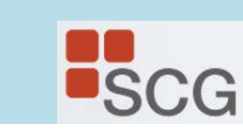

# Take-Aways

Follow this link for access to the files used in this presentation and continuous learning take-away Excel files, PDFs, and tutorials.

#### tinyurl.com/yss6y34x

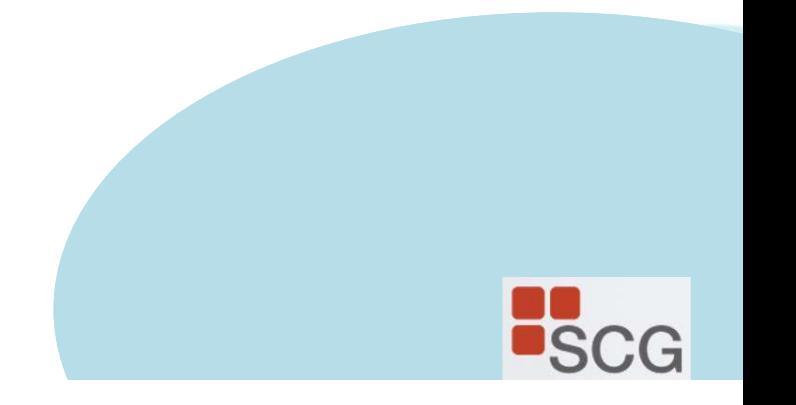

# 1. New Features in Excel

PDF content to cells **EXECUTE:**<br> **EXECUTE:**<br> **PDF** content to cells<br> **Intelligent Services - Analyze<br>
Power BI data connection<br>
Show Changes to a workbook** Power BI data connection Show Changes to a workbook

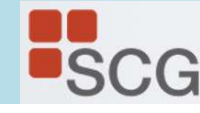

# Analyze Data (formerly IDEAS)

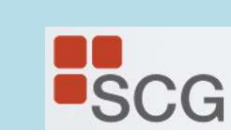

### Ideas

#### Ideas in Excel will analyze your data, and return interesting visuals about it in a task pane.

https://support.microsoft.com/en-us/office/ideas-in-excel-3223aab8-f543-4fda-85ed-76bb0295ffc4?ui=enus&rs=en-us&ad=us#:~:text=Simply%20click%20a%20cell%20in,it%20in%20a%20task%20pane.

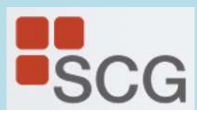

#### Ideas

#### Video example

https://support.microsoft.com/en-us/office/ideas-in-excel-3223aab8 f543-4fda-85ed-76bb0295ffc4

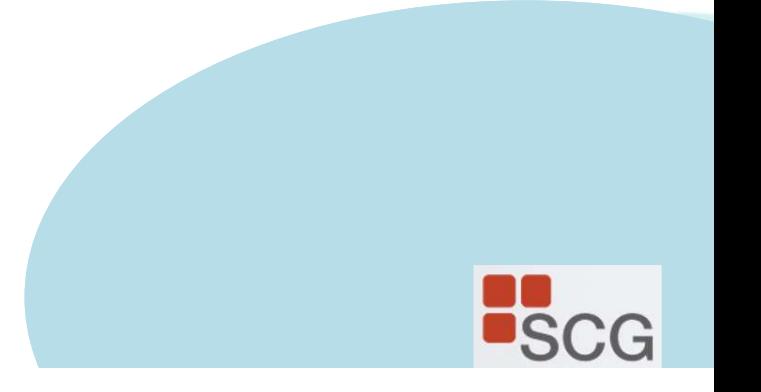

# Insert Data from Picture or PDF

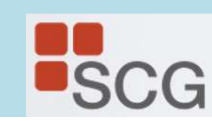

With the new Data from Picture feature, turn images that have table data into data that you can edit in Excel

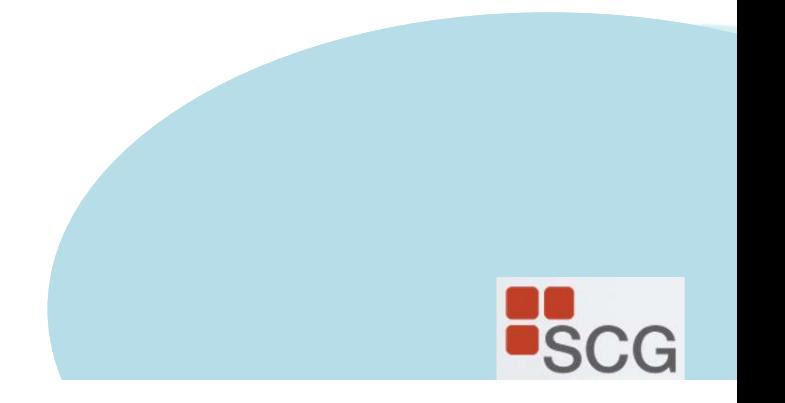

Open Excel on your phone or tablet and tap the Insert data from picture button to get started

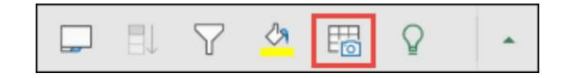

Next, narrow in on your data until you see it surrounded by a red border, then tap the capture button. If needed, you can use the sizing handles around the edges of the image to crop it to size first.

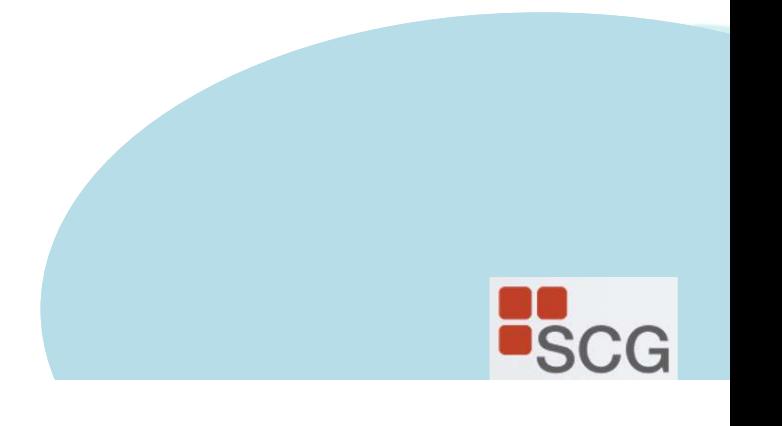

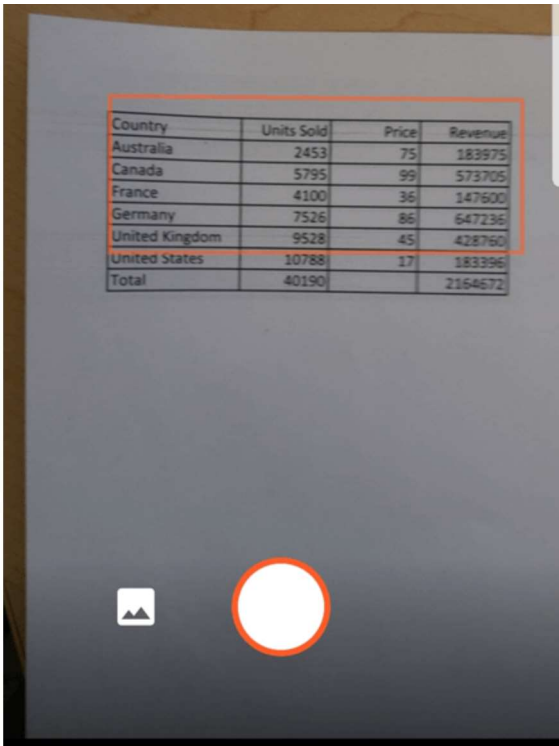

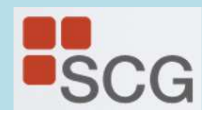

Excel's powerful AI engine will process the image and convert it to a table. When it first imports your data, it will give you a chance to correct any issues it discovered during the conversion process. Tap Ignore to move on to the next issue, or Edit to correct the issue.

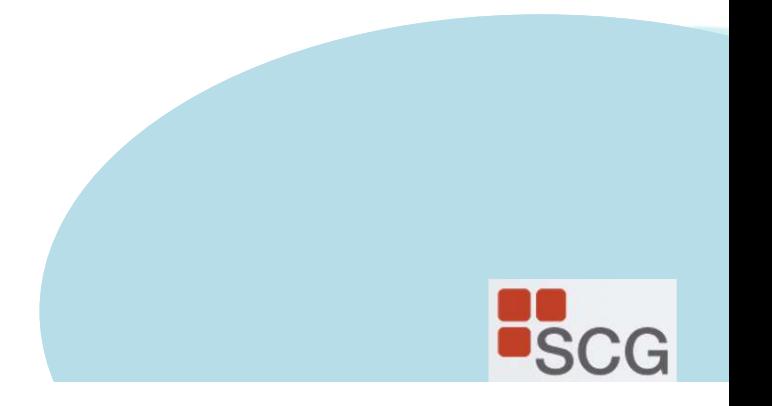

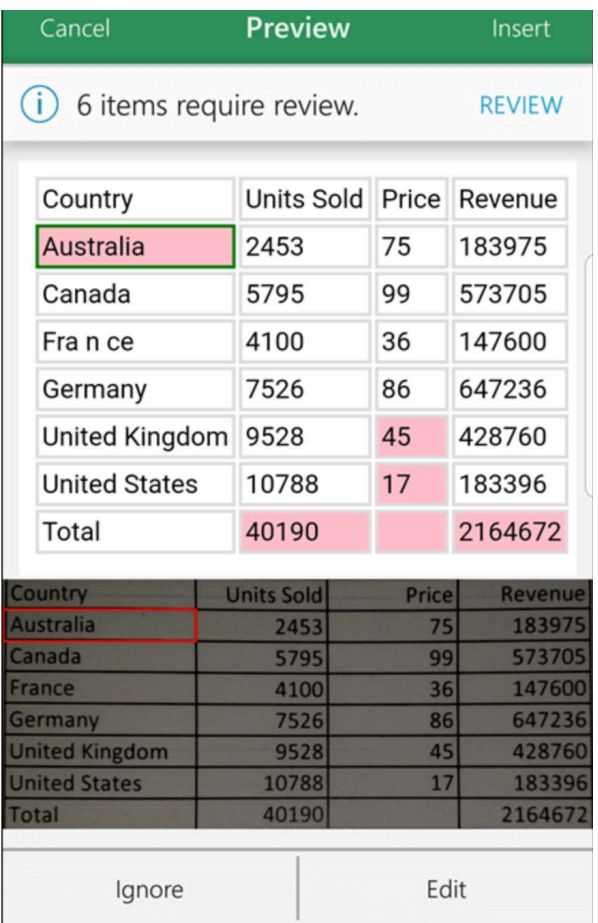

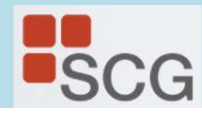

Press Insert when you're done, and Excel will finish the conversion process, and display your data.

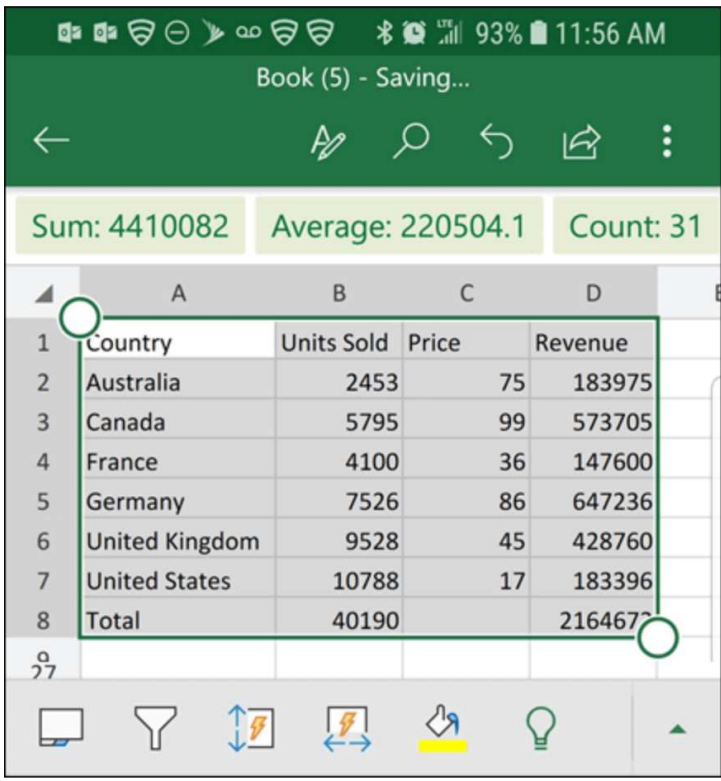

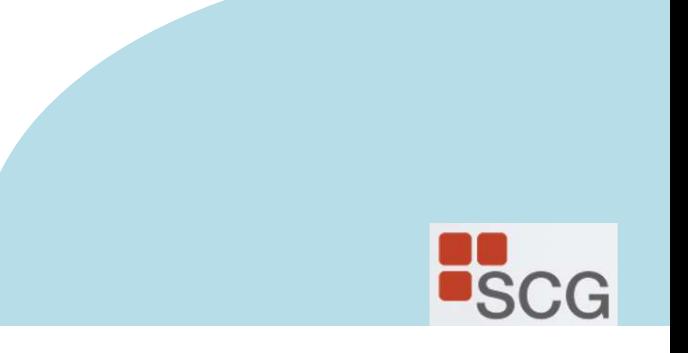

# Excel Data Connection to Power BI

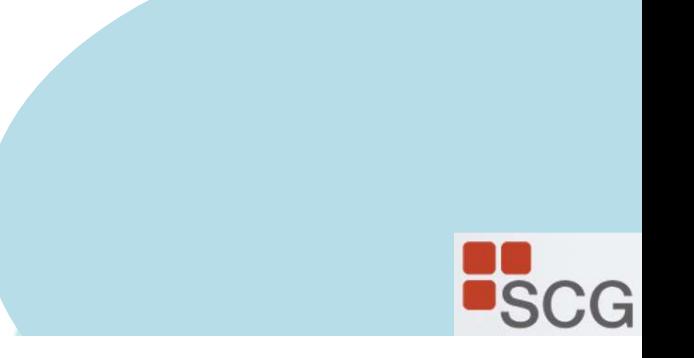

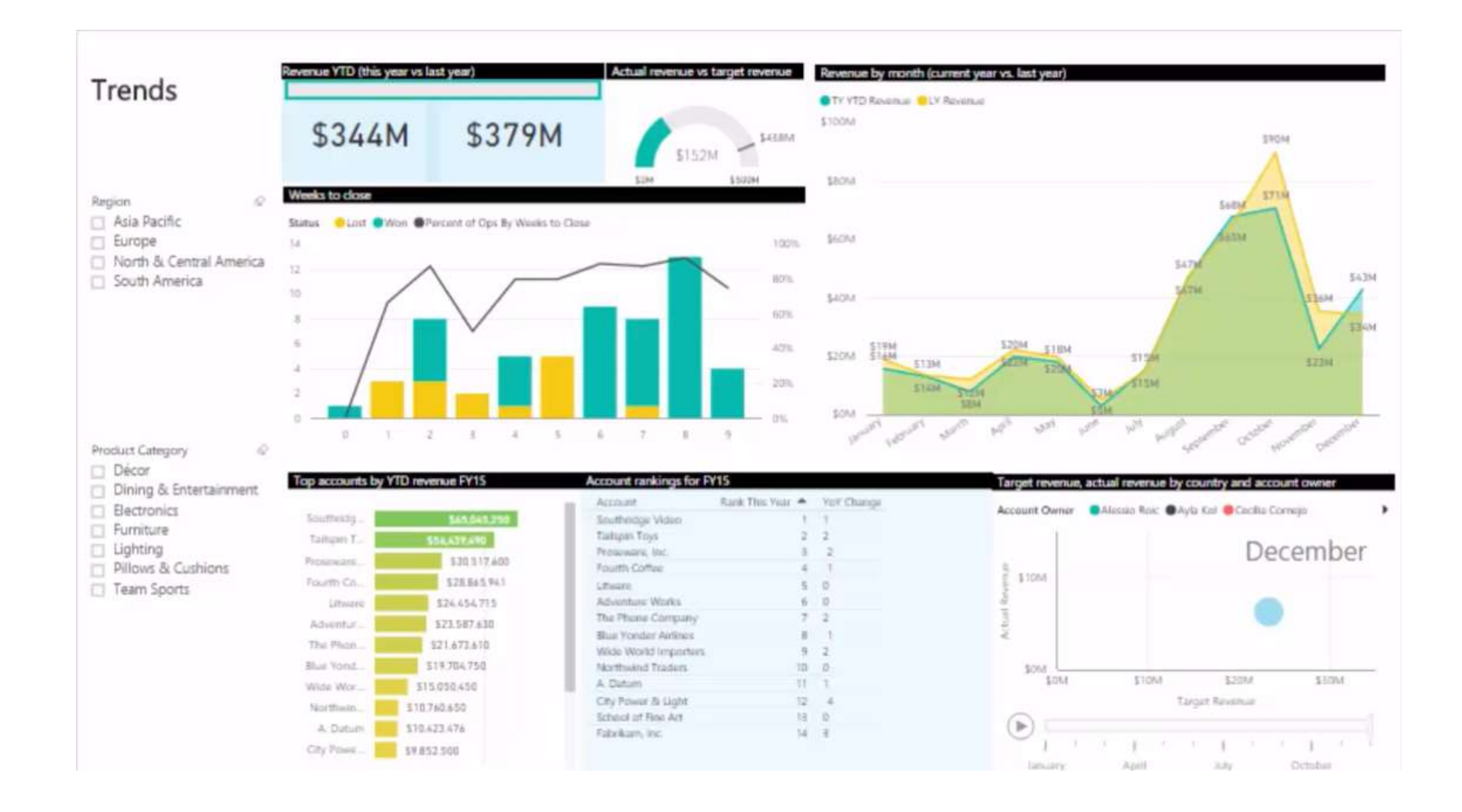

#### Terminology

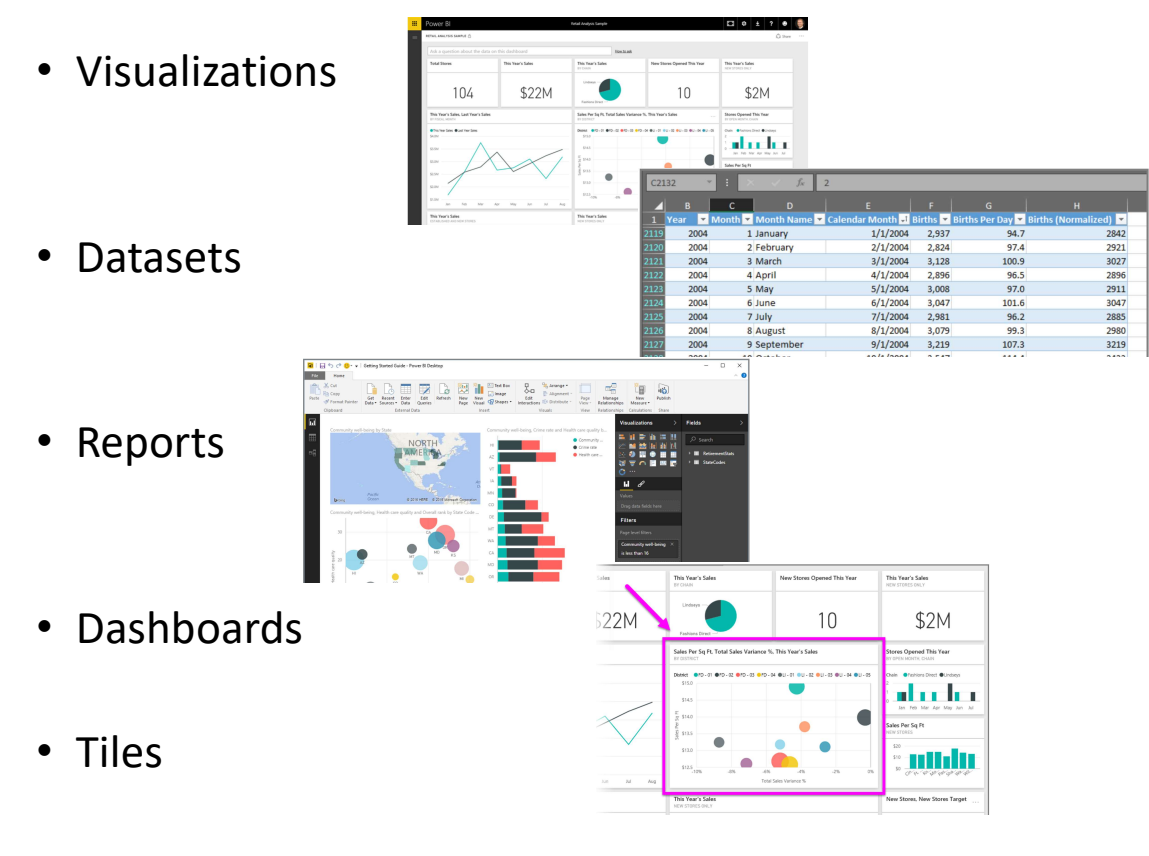

When you're *creating* a report or a dashboard, you can move, resize or arrange tiles.

When you're viewing, or consuming, a dashboard or report which means you're not the creator or owner, but the report or dashboard has been shared with you—you can interact with it, but you can't change the size of the tiles or their arrangement.

### The parts of Power BI

Power BI consists of a Windows desktop application called Power BI Desktop, an online SaaS (Software as a Service) service called the Power BI service, and Power BI mobile apps for Windows, iOS, and Android devices.

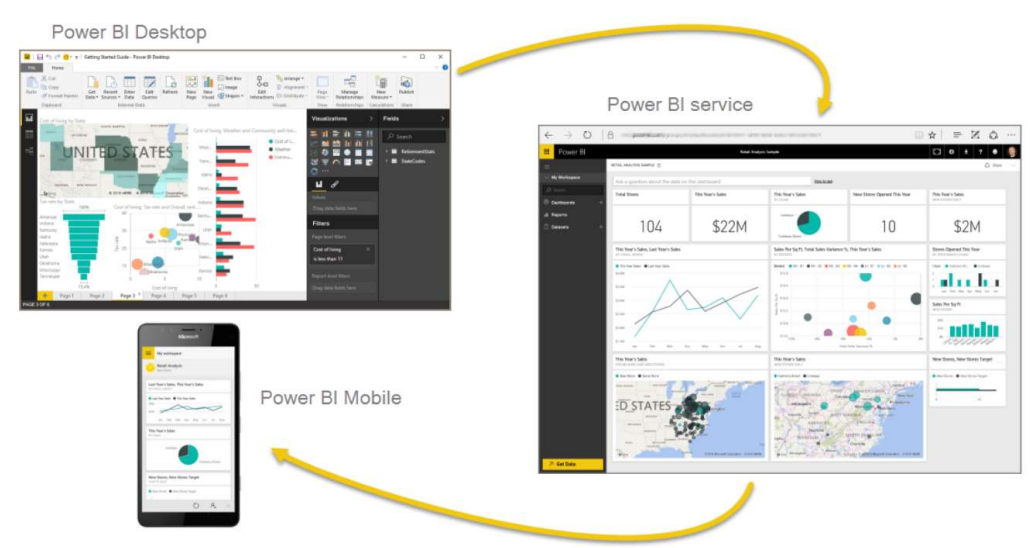

A fourth element, Power BI Report Server, allows you to publish Power BI reports to an on-premises report server, after creating them in Power BI Desktop. Read more about Power BI Report Server.

# 2. New Functions in Excel

Xlookup, Xmatch Fuzzy Lookup EOMonth **TEXTSPLIT** Use of Vlookup with QuickBooks exports and more

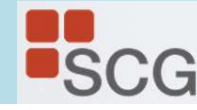

# Excel Function — XLOOKUP<br>alue, lookup\_array, return\_array, [if\_not\_found], [match\_mode], [search\_mode])  $\textsf{EXcel}\textsf{Function}-\textsf{XLOOKUP}\$ <br>=XLOOKUP(lookup\_value, lookup\_array, return\_array, [if\_not\_found], [match\_mode], [search\_mode])<br>https://www.microsoft.com/en-us/videoplayer/embed/RE3RKR7?pid=ocpVideo0-innerdiv-

https://www.microsoft.com/en-us/videoplayer/embed/RE3RKR7?pid=ocpVideo0-innerdivoneplayer&postJsllMsg=true&maskLevel=20&market=en-us

No more counting column numbers! No need to rearrange columns!

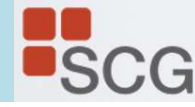

#### XLOOKUP (example 1)

**WEOOKUP** (example 1)<br>With XLOOKUP, you can look in one column for a search term, and return a result from the same<br>row in another column, regardless of which side the return column is on.<br>This example uses a simple XLOOK row in another column, regardless of which side the return column is on.

This example uses a simple XLOOKUP to look up a country name, then return its telephone country code. It only includes the lookup value (cell F2), lookup array (range B2:B11), and return array (range D2:D11) arguments. It does not include the match\_mode argument, as XLOOKUP defaults to an exact match.

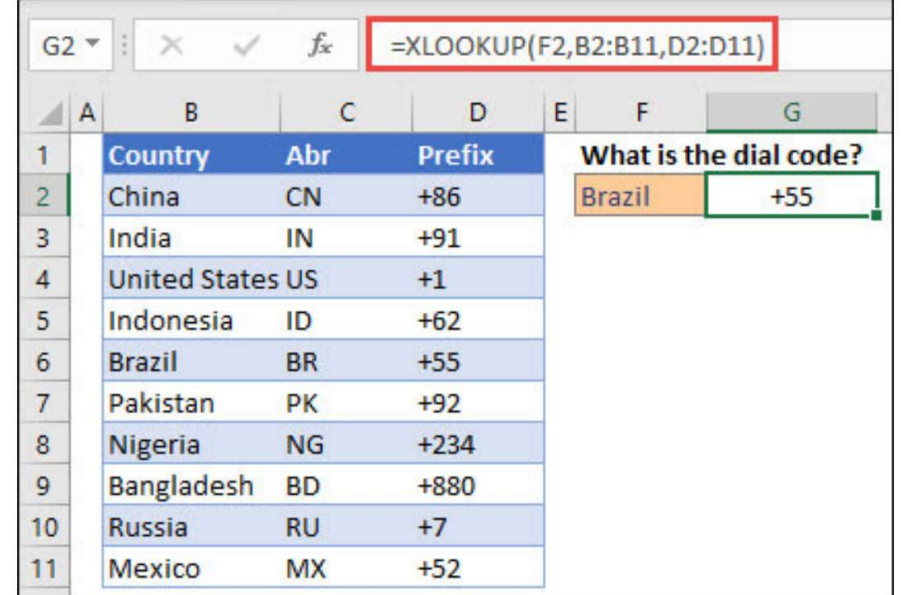

XLOOKUP is different from VLOOKUP in that it uses separate lookup and return arrays, where VLOOKUP uses a single table array followed by a column index number. The equivalent VLOOKUP formula in this case would be: =VLOOKUP(F2,B2:D11,3,FALSE)

#### XLOOKUP (example 2)

**XLOOKUP** (example 2)<br>Unlike VLOOKUP, XLOOKUP is able to return an array with multiple items, which allows<br>a single formula to return both employee name and department from cells C5:D14. a single formula to return both employee name and department from cells C5:D14.

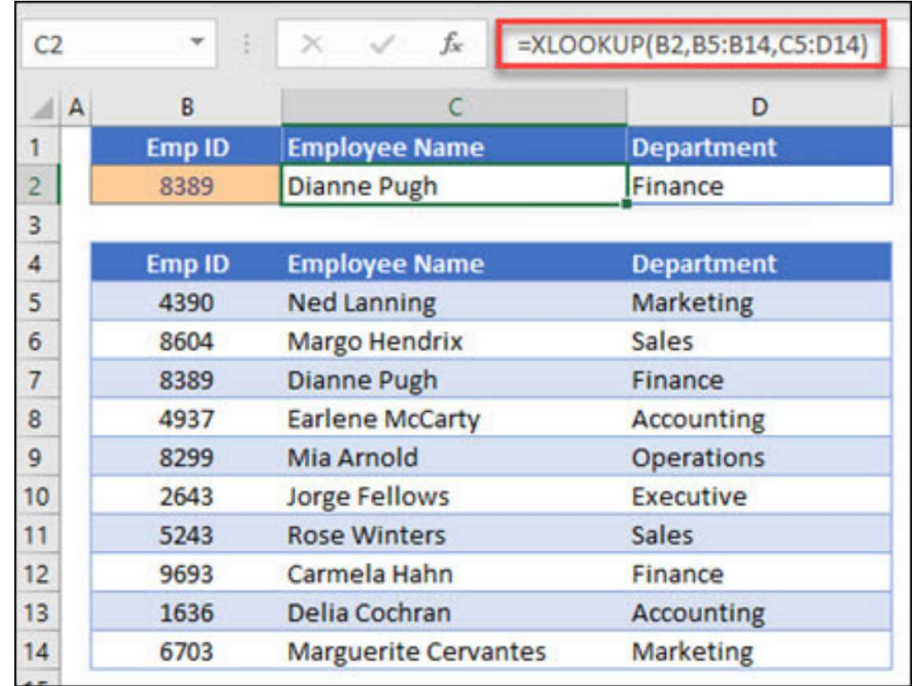

#### XLOOKUP (example 3)

#### This example adds the if\_not\_found argument to the example.

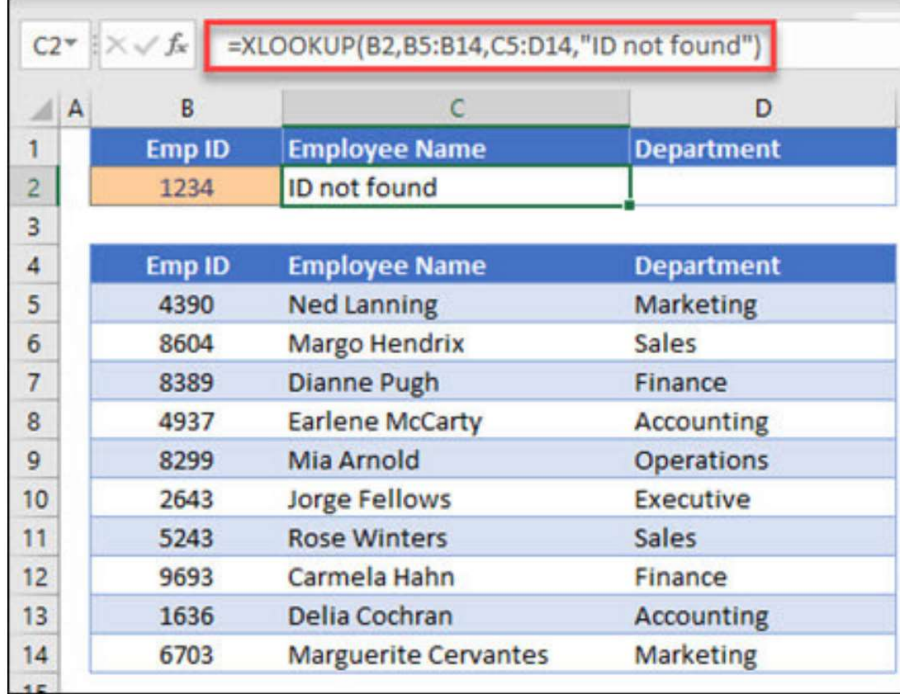

#### XLOOKUP (example 4)

This example looks in column C for the personal income entered in cell E2, and finds a matching tax rate in column B.

It sets the if-not found argument to return a 0 if nothing is found.

The match mode argument is set to 1, which means the function will look for an exact match, and if it can't find one, it will return the next larger item.

The search mode argument is set to 1, which means the function will search from the first item to the last.

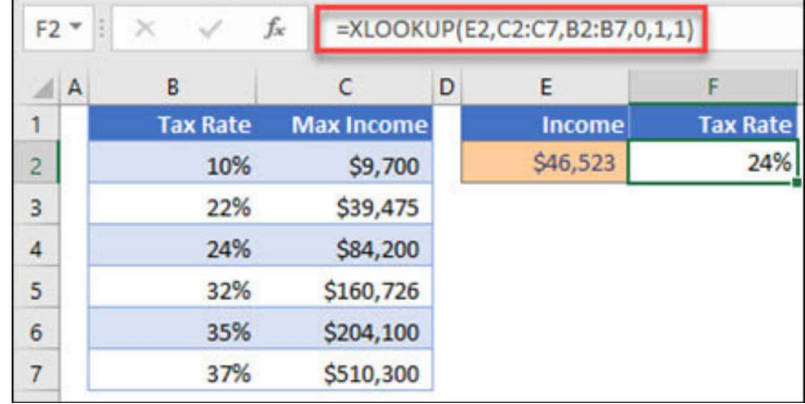

Note: Unlike VLOOKUP, the lookup\_array column is to the right of the return\_array column, where VLOOKUP can only look from left-to-right.

#### XLOOKUP (example 5)

This example uses a nested XLOOKUP function to perform both a vertical and horizontal match. It will first look for Gross Profit in column B, then look for Qtr1 in the top row of the table (range C5:F5), and return the value at the intersection of the two. INDEX and MATCH functions in conjunction.

You can also use XLOOKUP to replace the HLOOKUP function.

The formula in cells D3:F3 is:

=XLOOKUP(D2,\$B6:\$B17,XLOOKUP(\$C3,\$C5:\$G5,\$C6:\$G17))

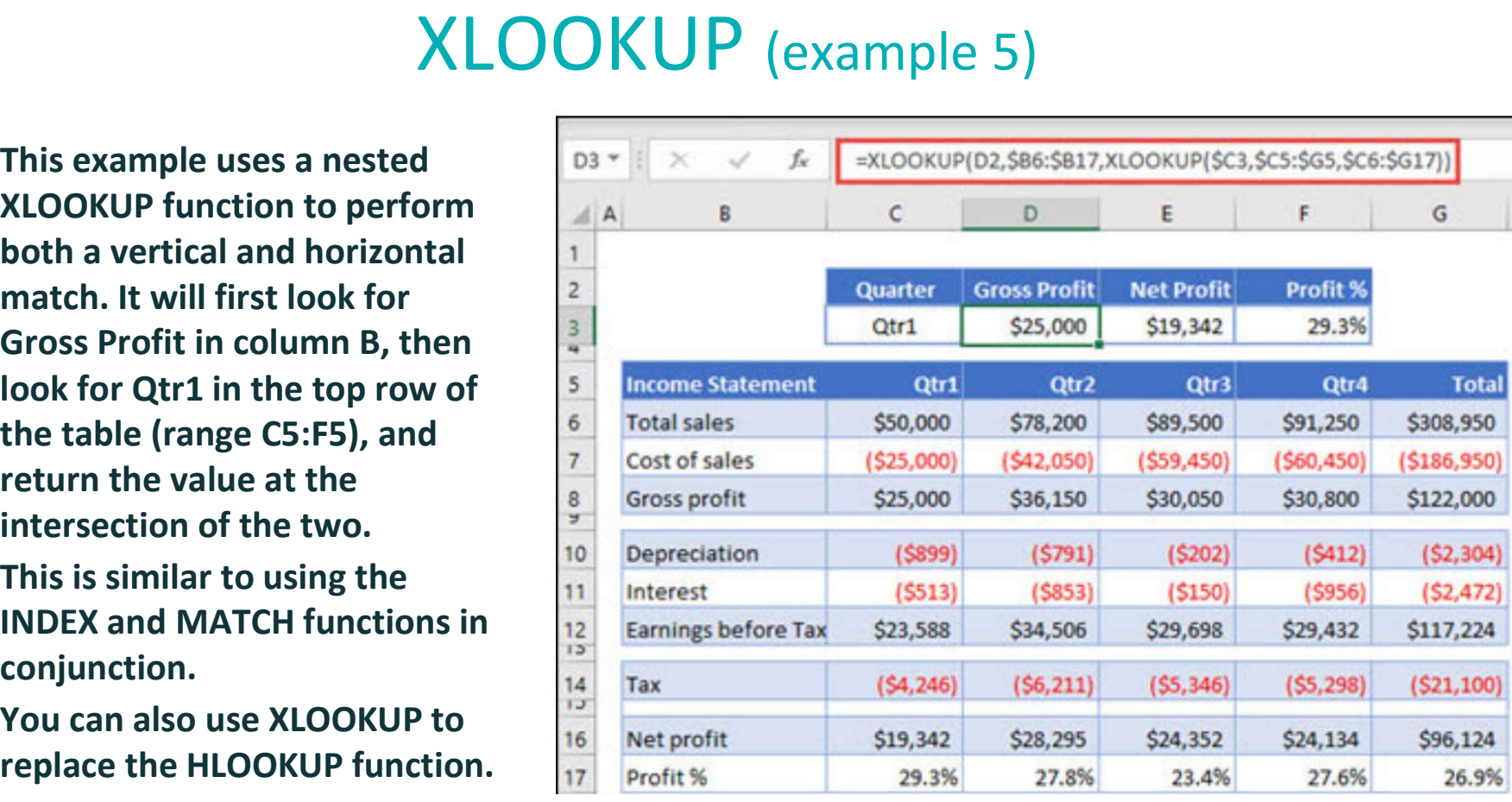

# 3. Excel Data Visualization

Chart Variations Pivot Chart, Slicer Filters Conditional Format uses Tips for Dashboards as interactive reports

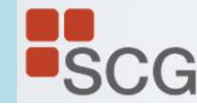

# Excel Quick Analysis – Charts (Windows)

#### Or, press Ctrl + Q.

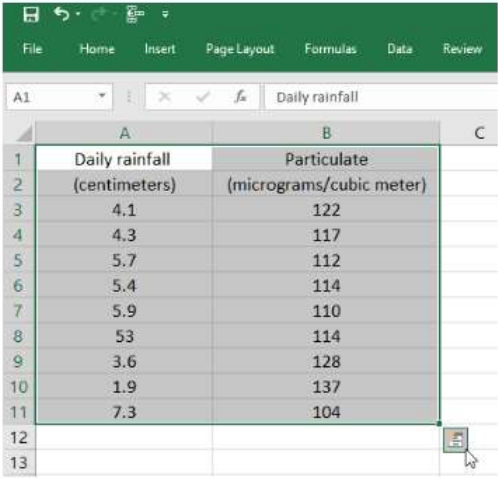

#### 3. Select Charts.

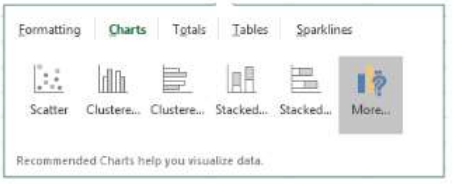

4. Hover over the chart types to preview a chart, and then select the chart you want.

Quick Analysis features save a lot of time when analyzing data and creating graphs.

For detailed steps of the quick analysis new features, click this link to watch short videos at the Microsoft website:

https://support.office.com/en-us/article/analyze-your-datainstantly-9e382e73-7f5e-495a-a8dc-be8225b1bb78

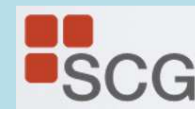

# List of Excel **Chart** Types

#### $\mathbb{H}$ Column

- $\propto$ Line
- $\circledcirc$ Pie
- 冨 Bar
- $\bowtie$ Area
- X Y (Scatter)  $\begin{smallmatrix}0&&0\\0&&0\\0&&0\\0&&0\end{smallmatrix}$
- $\mathbb{Q}$ Map
- $\left[\prod_{i=1}^{k} \right]$ Stock
- 军 Surface
- 図 Radar
- $\exists$ T Treemap
- 4 Sunburst
- th Histogram
- $\frac{1}{2} \frac{1}{2} \frac{1}{2}$ Box & Whisker
- $\mathbb{P}$ Waterfall
- $\begin{picture}(40,40) \put(0,0){\dashbox{0.5}(40,0){ }} \put(15,0){\dashbox{0.5}(5,0){ }} \put(15,0){\dashbox{0.5}(5,0){ }} \put(15,0){\dashbox{0.5}(5,0){ }} \put(15,0){\dashbox{0.5}(5,0){ }} \put(15,0){\dashbox{0.5}(5,0){ }} \put(15,0){\dashbox{0.5}(5,0){ }} \put(15,0){\dashbox{0.5}(5,0){ }} \put(15,0){\dashbox{0.5}(5,0){ }} \put(15,0){\dashbox{0.5}(5,0){$ Funnel
- 麻 Combo

#### Chart Types

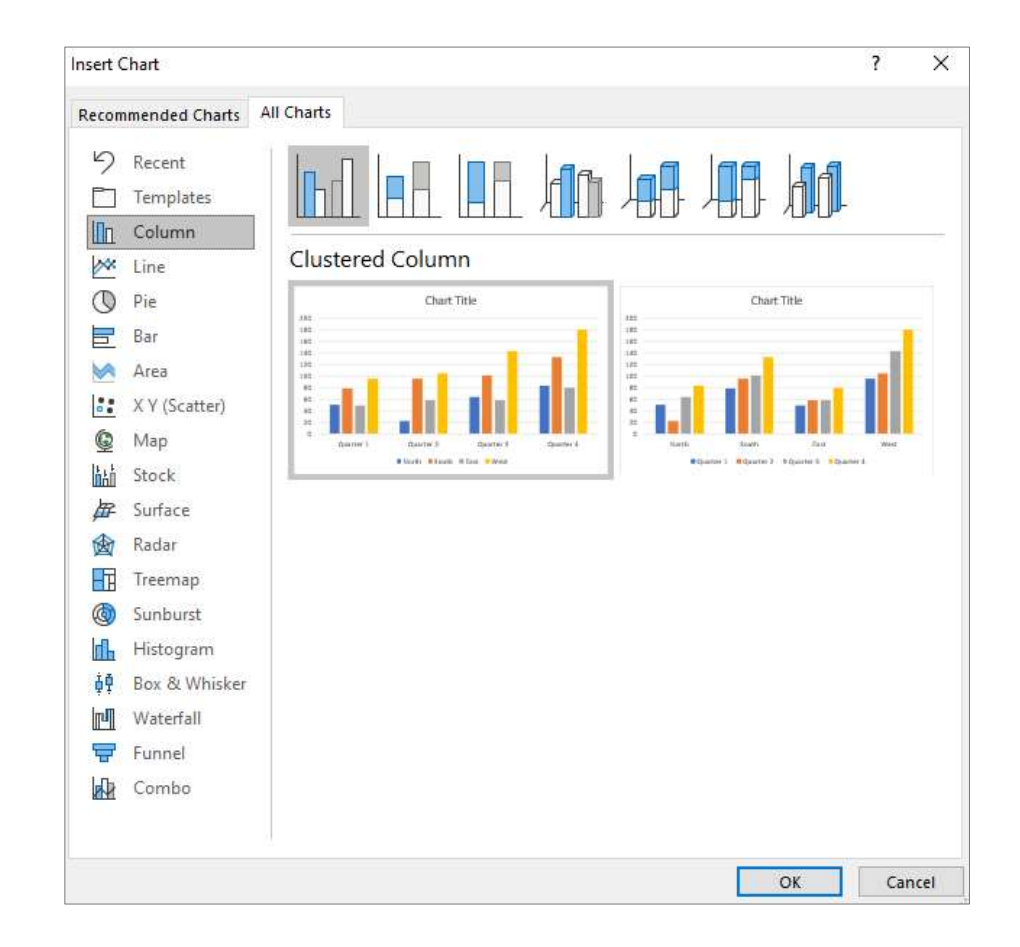

#### Recommended Charts

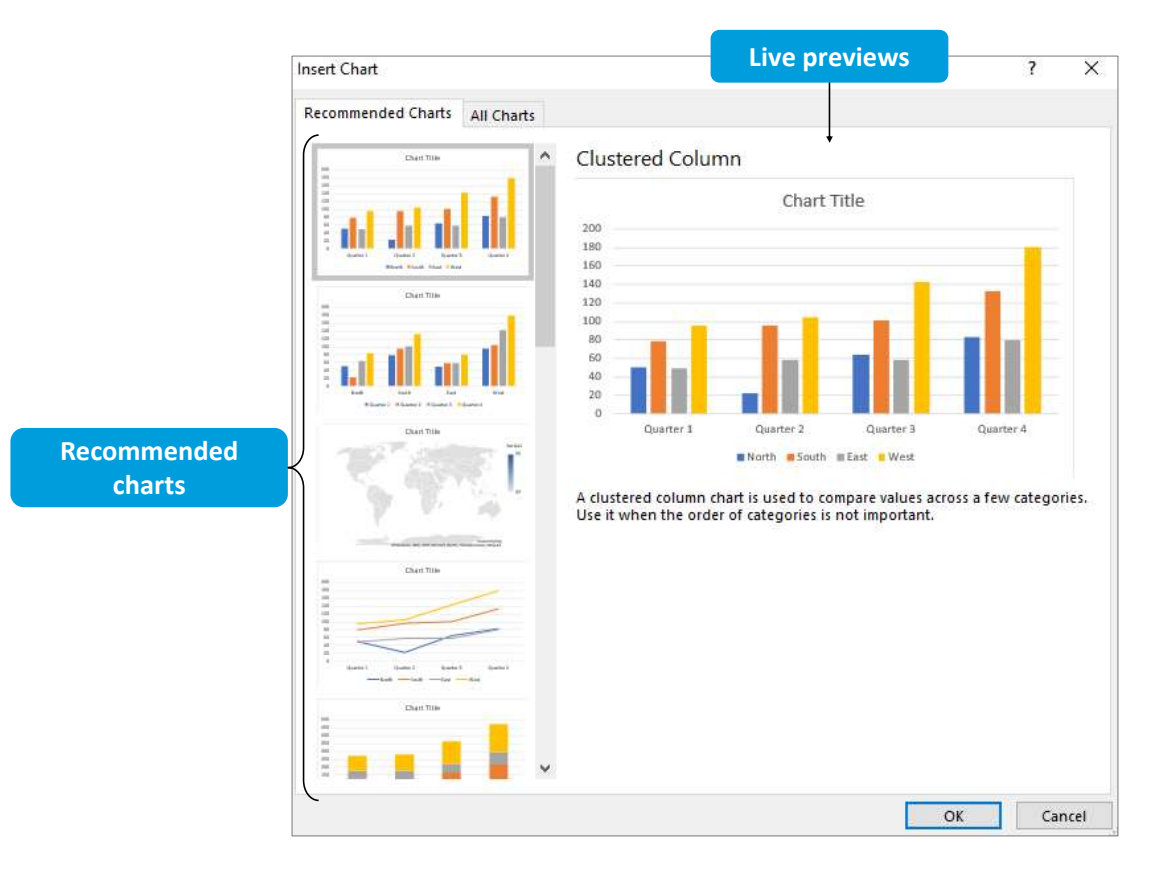

#### Dual-Axis Charts

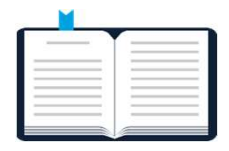

Combo chart: A chart that contains data series of differing chart types.

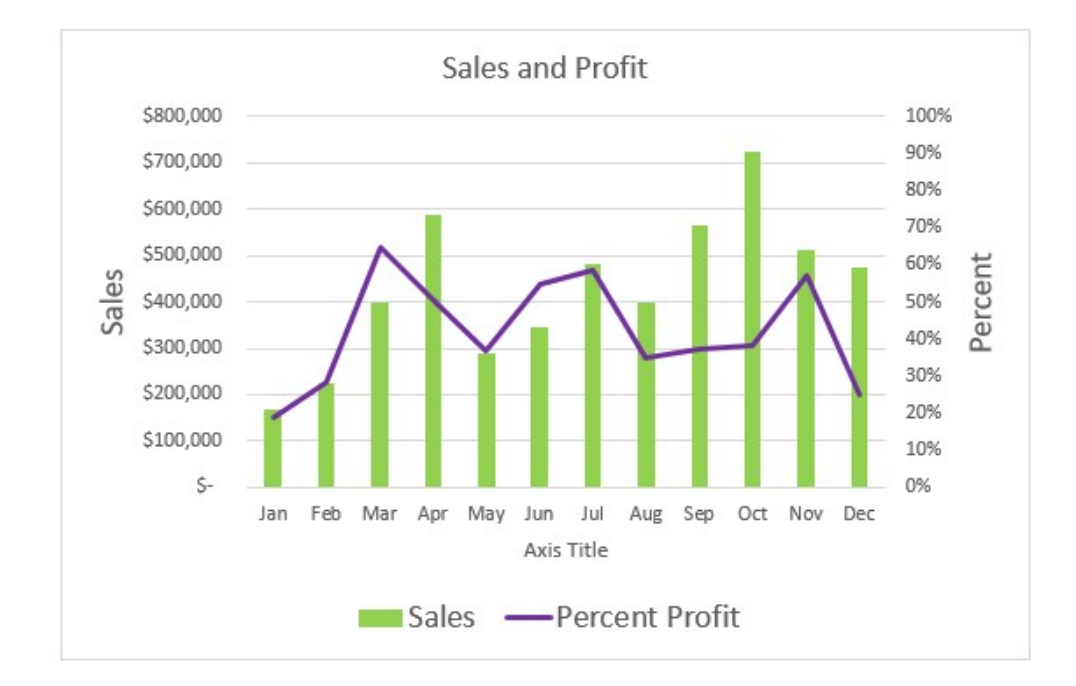

#### Chart Elements

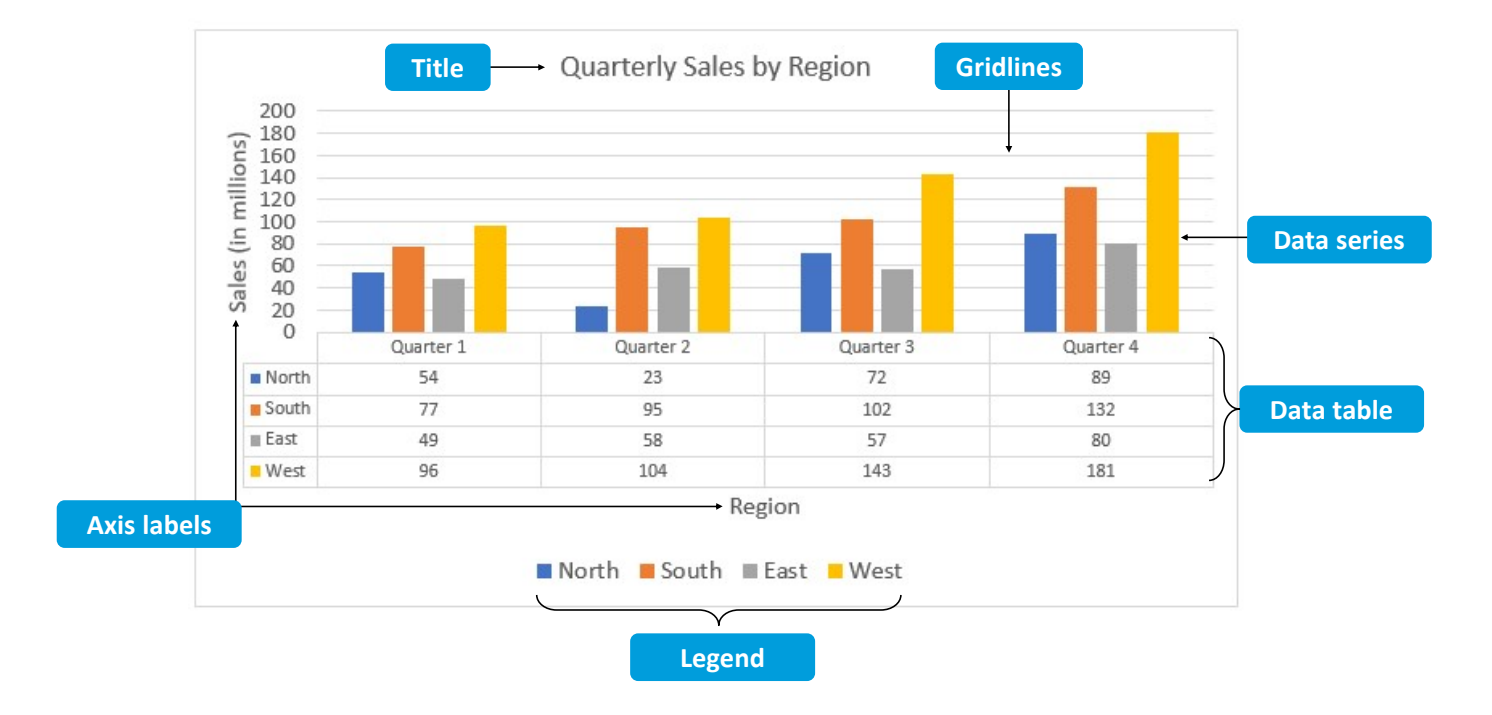

#### The Format Task Pane

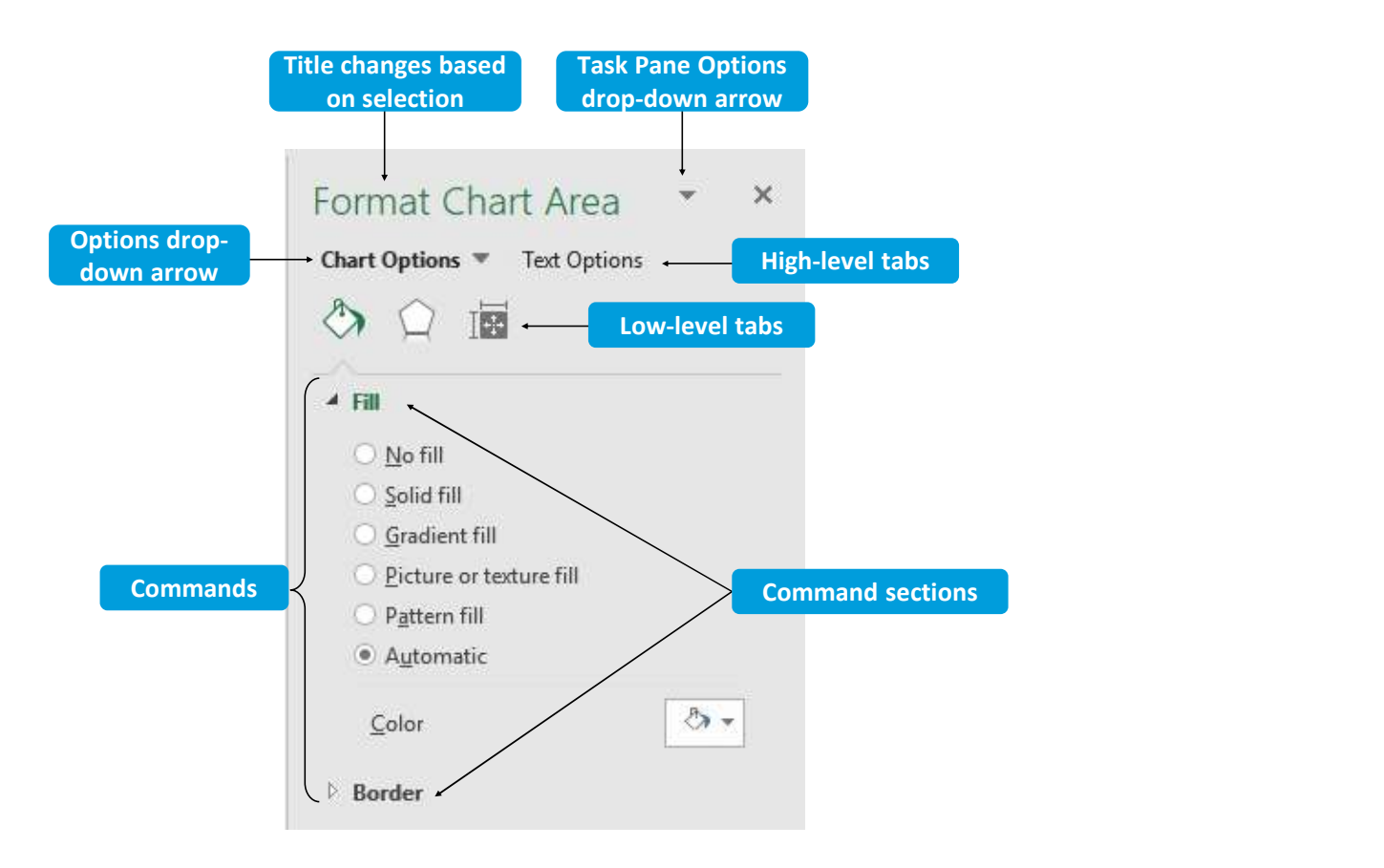
# The Chart Tools Buttons

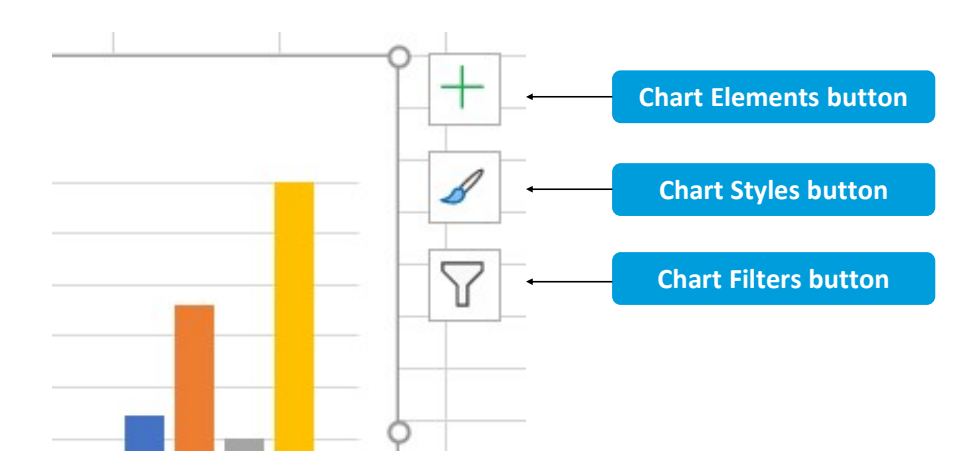

# **PivotCharts**

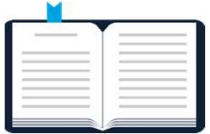

PivotCharts: Graphical representations of numerical values in a PivotTable and relationships among those values.

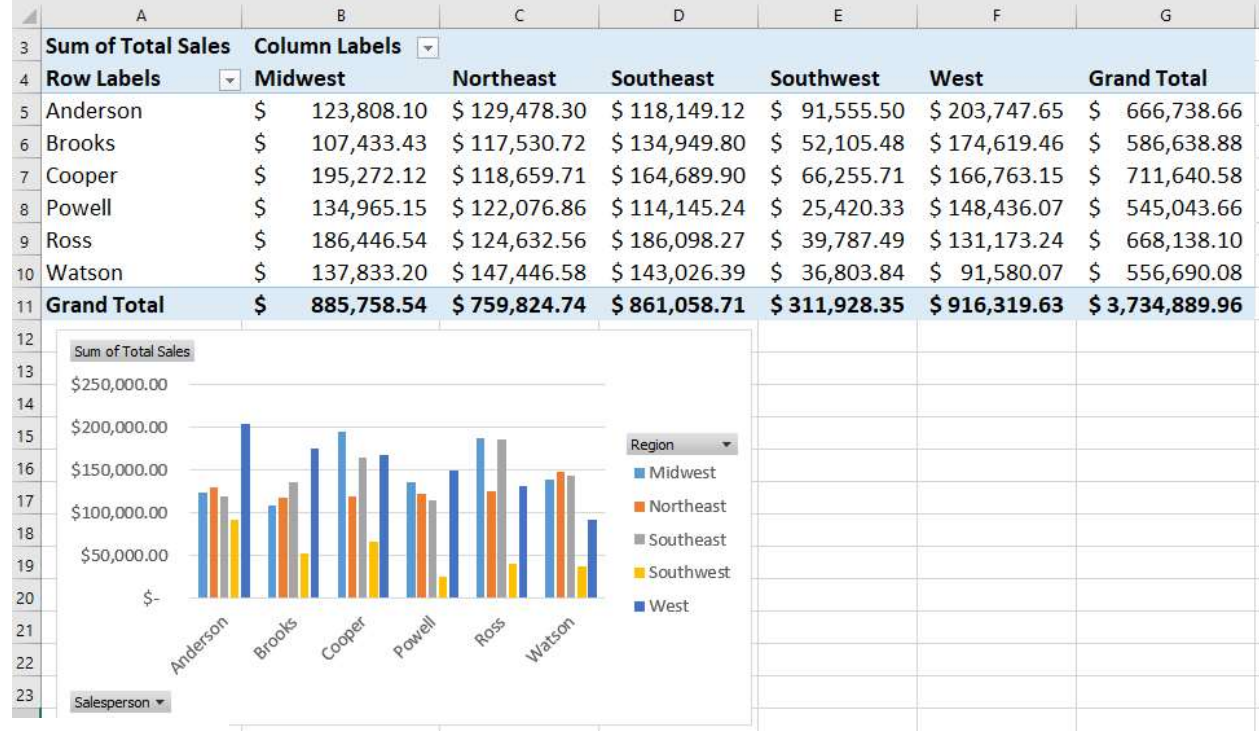

# The PivotChart Fields Task Pane

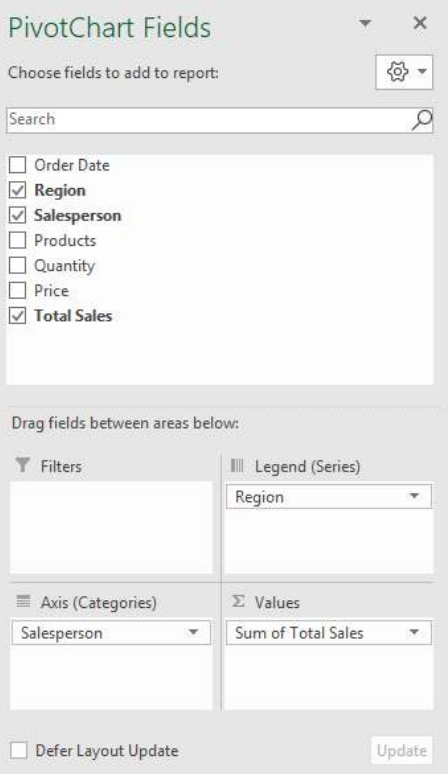

# PivotChart Filters

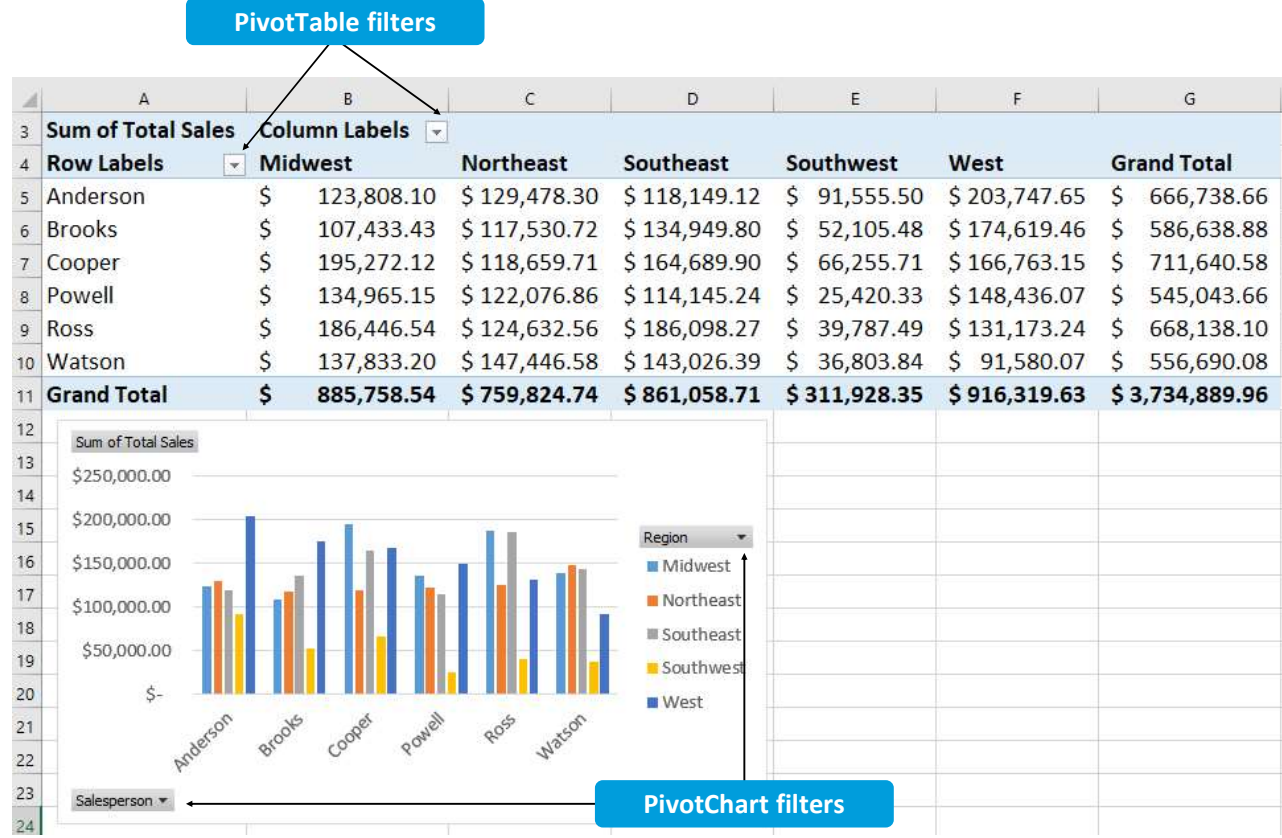

# Slicers

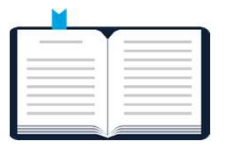

Slicers: Individual Excel objects used to filter the data in PivotTables.

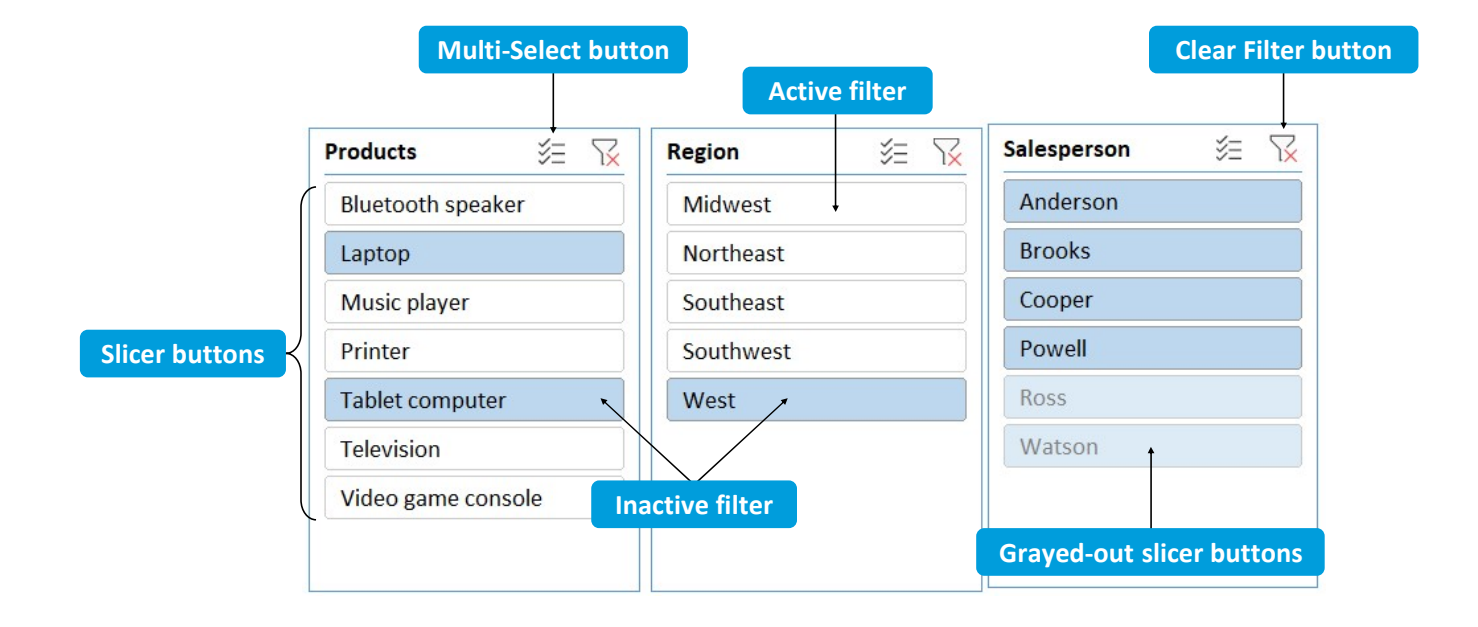

# The Insert Slicers Dialog Box

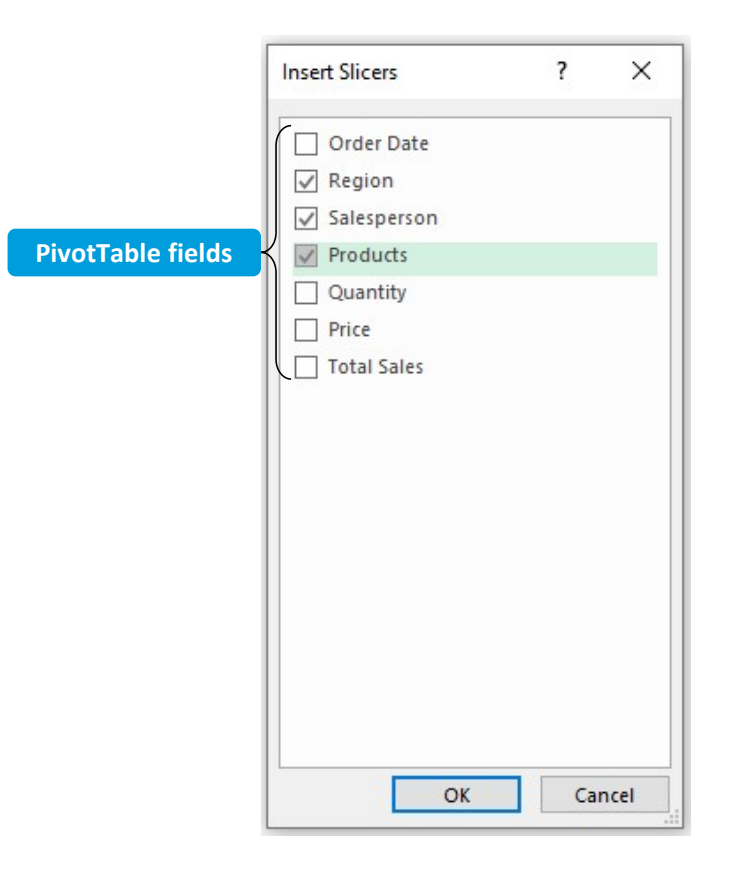

# The Slicer Contextual Tab

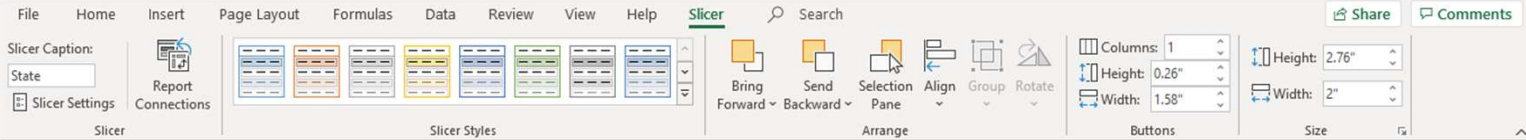

# The Report Connections Dialog Box

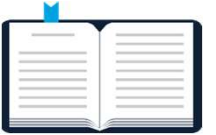

Shared slicers: Slicers that are connected to and that filter multiple PivotTables based on a common dataset simultaneously.

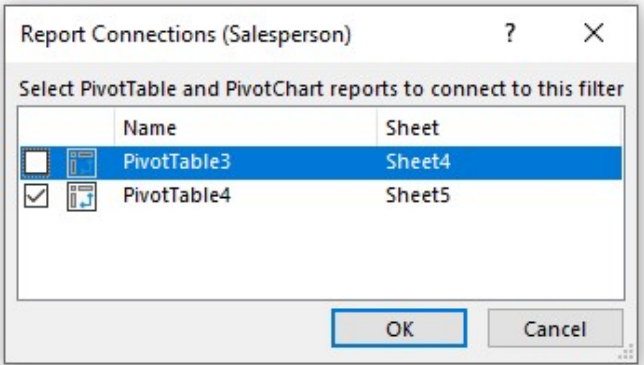

# Timelines

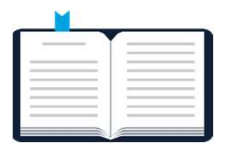

Timelines: Individual Excel objects used to filter date-related data in PivotTables.

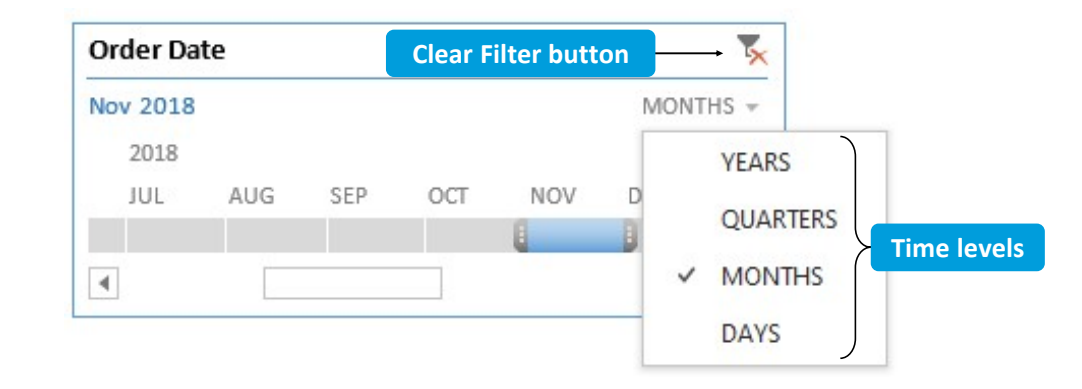

# The Insert Timelines Dialog Box

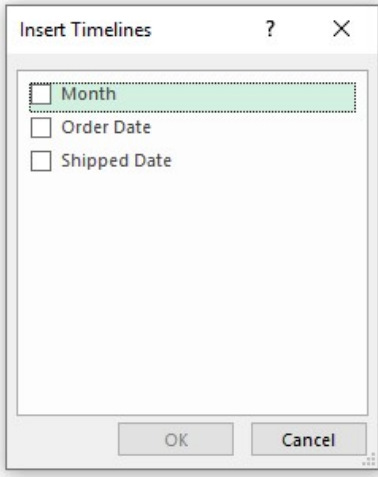

# The Timeline Contextual Tab

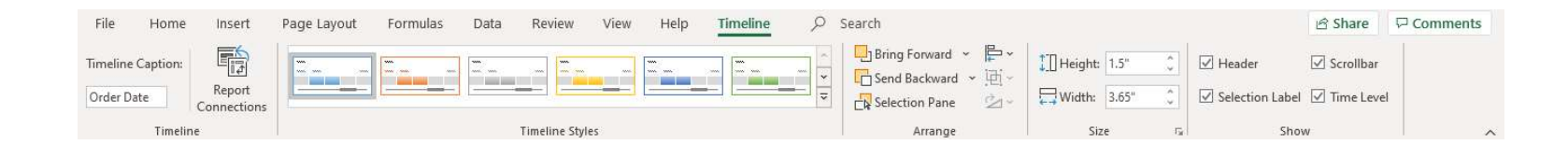

# Planning a Dashboard in Excel **Planning a Dashbott**<br> **Planning a dashboard in Excel usually involves**<br>
1. Excel Tables<br>
2. Conditional Formatting<br>
3. Charts<br>
4. Filters or Slicers **Planning a Dashbot**<br> **Planning a dashboard in Excel usually involves**<br>
1. Excel Tables<br>
2. Conditional Formatting<br>
3. Charts<br>
4. Filters or Slicers **Planning a Dashbonary Planning a Dashbonary Planning a dashboard in Excel usually involves**<br>1. Excel Tables<br>2. Conditional Formatting<br>3. Charts<br>4. Filters or Slicers **Planning a Dashbot**<br>Planning a dashboard in Excel usually involves<br>1. Excel Tables<br>2. Conditional Formatting<br>3. Charts<br>4. Filters or Slicers

Planning a dashboard in Excel usually involves the following:

- 
- 
- 
- 

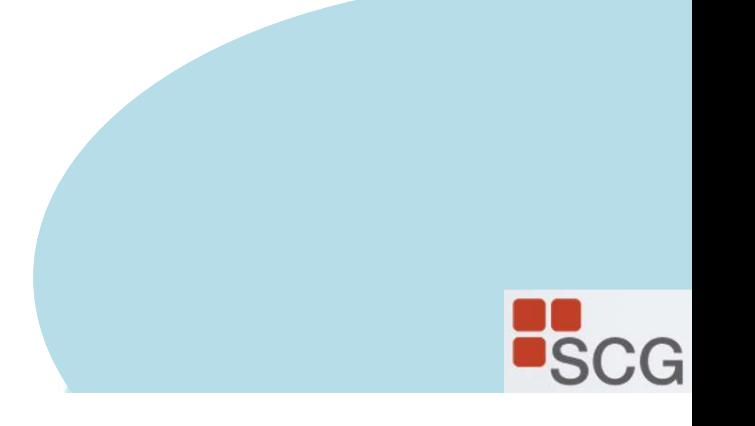

# Excel Pivot Table, Chart, Slicer

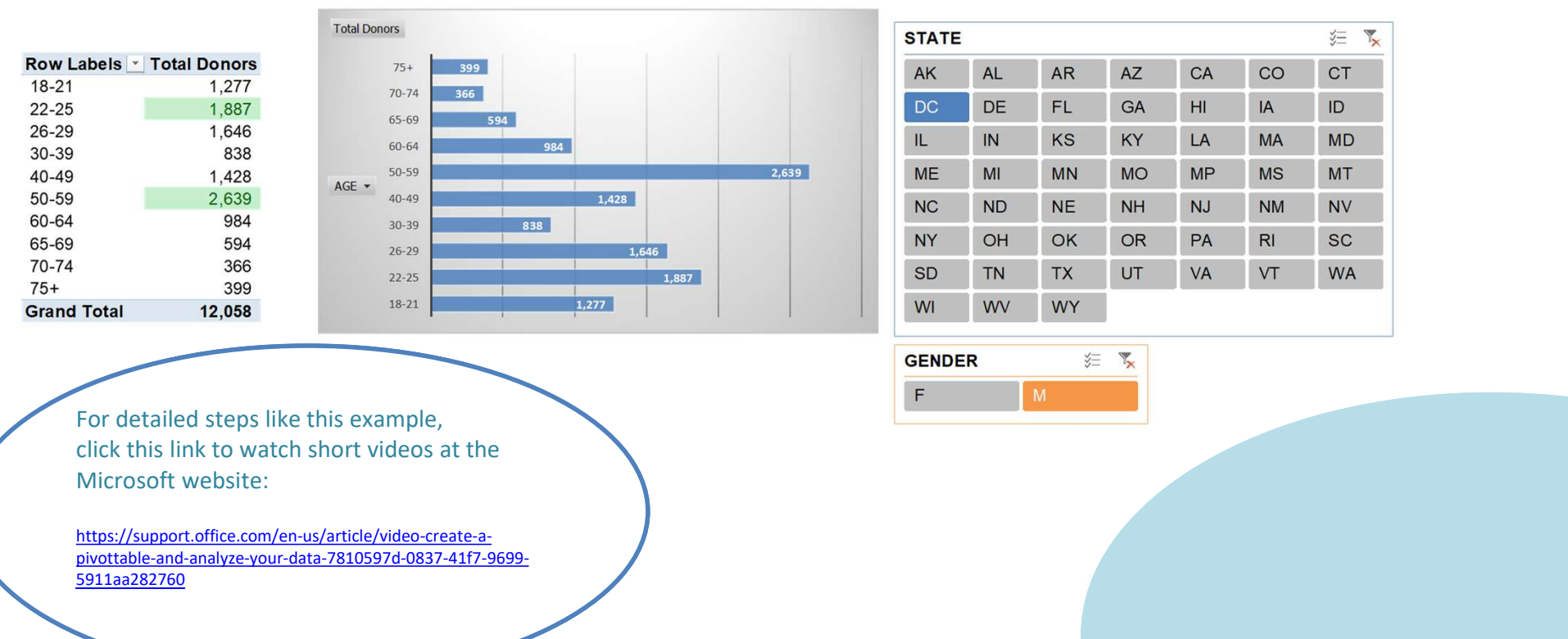

**B**<sub>SCG</sub>

# Conditional Formatting to Detect Patterns and Anomalies in data

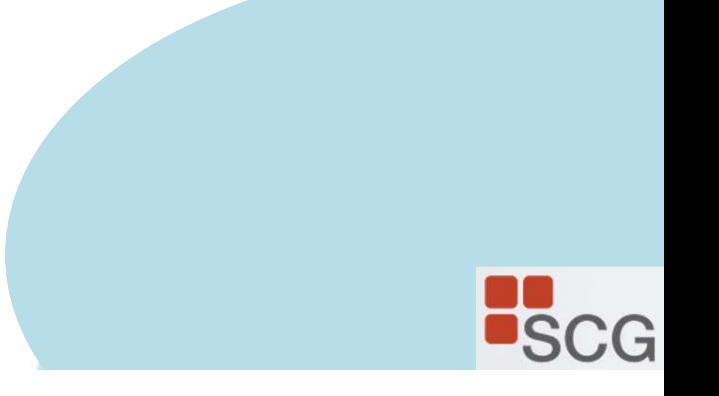

# The New Formatting Rule Dialog Box

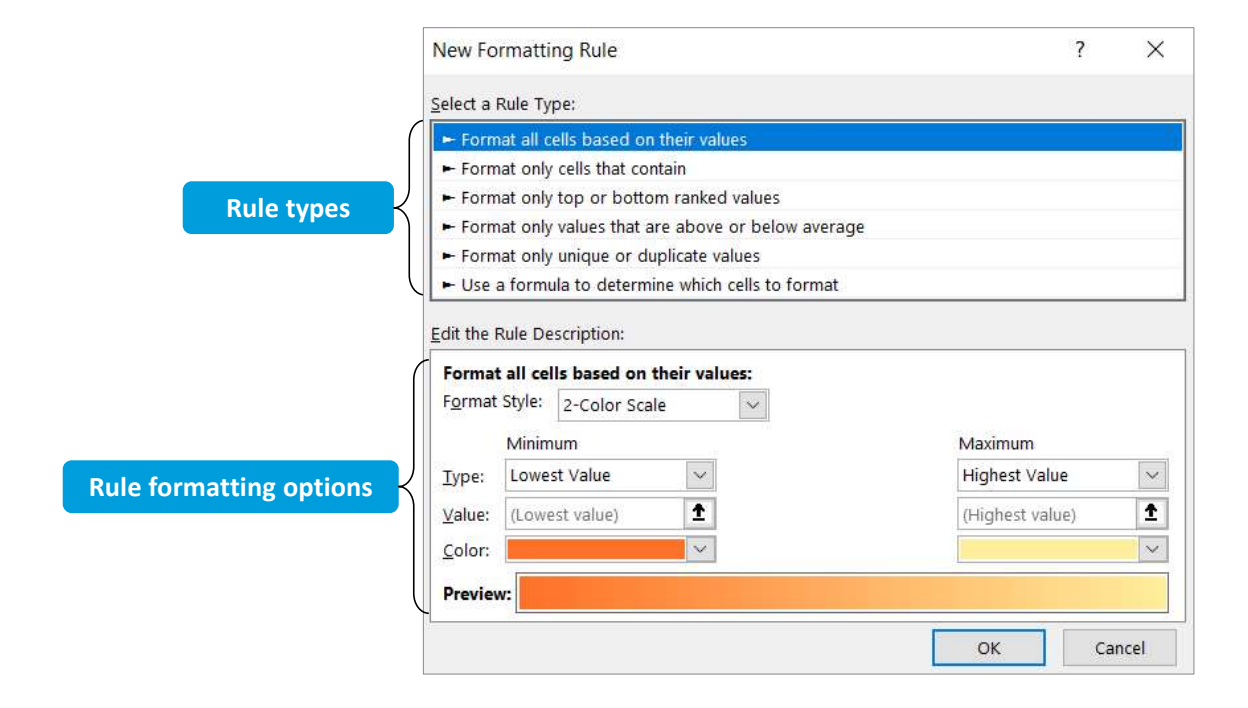

# The Conditional Formatting Rules Manager Dialog Box

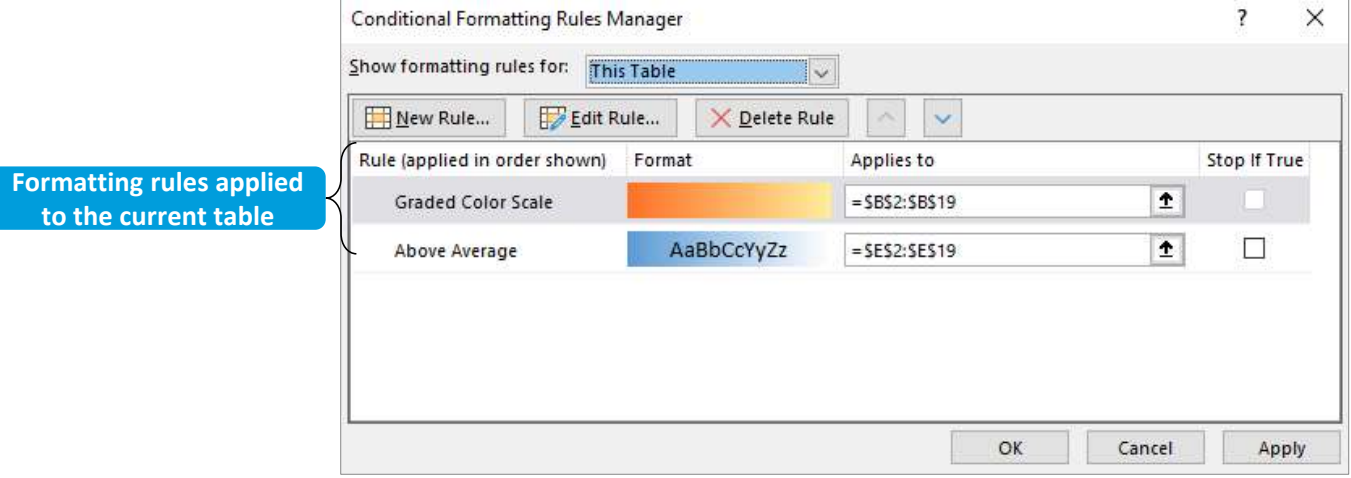

# Rule Precedence

 $\sqrt{2}$ 

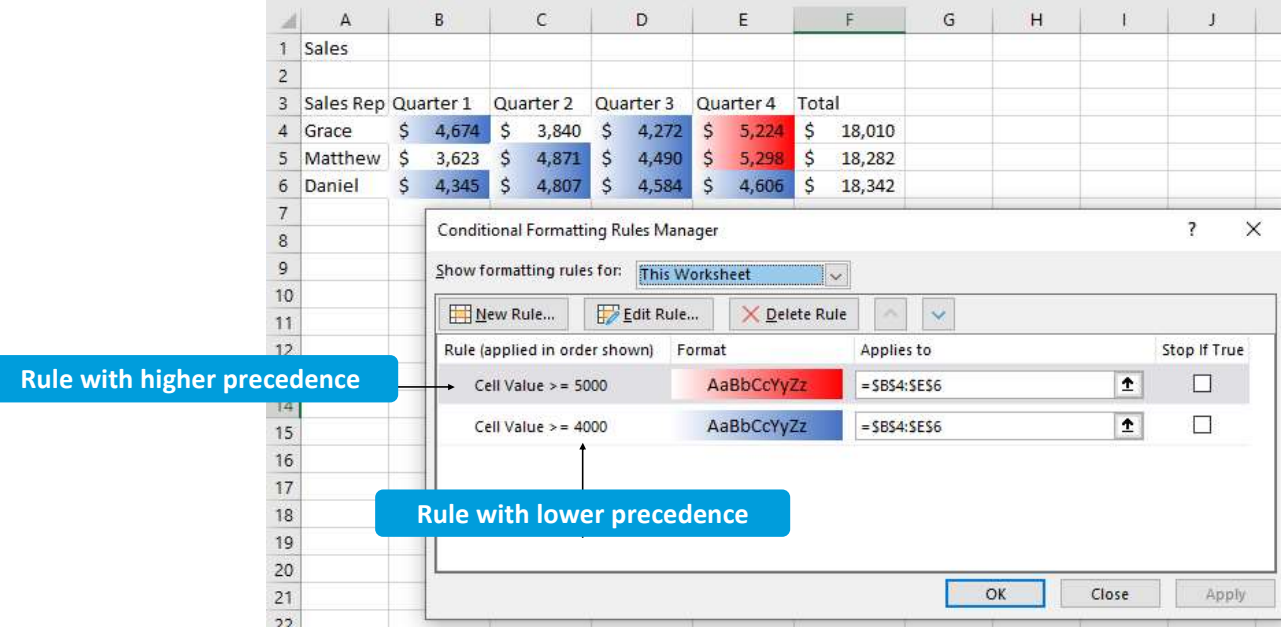

# The Use a Formula to Determine Which Cells to Format Rule (Slide 1 of 2)

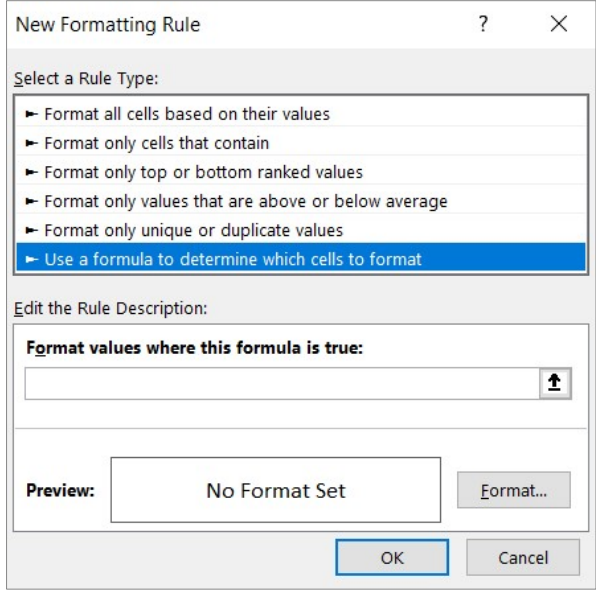

# The Use a Formula to Determine Which Cells to Format Rule (Slide 2 of 2)

### Formula applies formatting to same cell Excel is evaluating

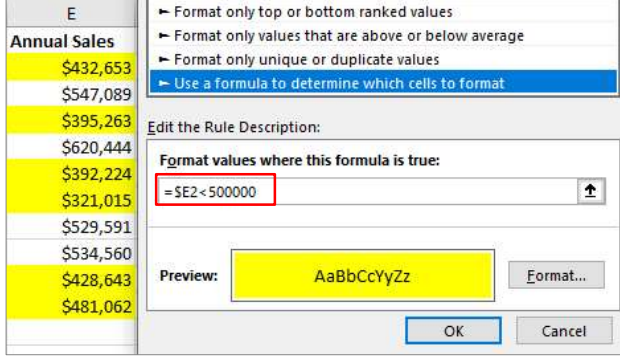

### Formula applies formatting to different cells than Excel is evaluating

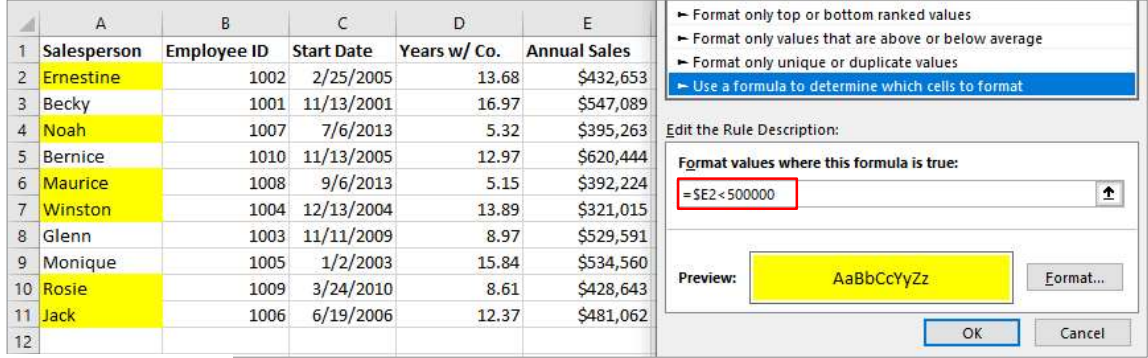

# Cell References and Conditional Formatting (Slide 1 of 2)

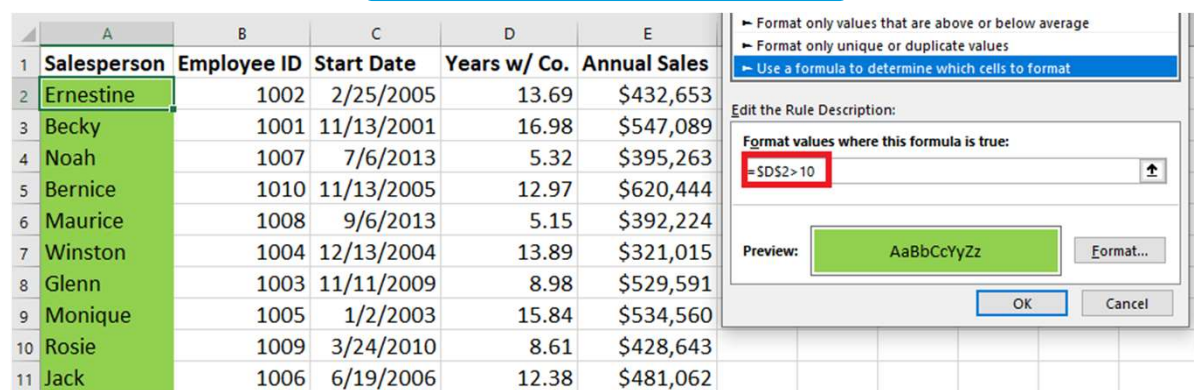

### Copied formatting down a column with an absolute reference

### Copied formatting down a column with a relative reference

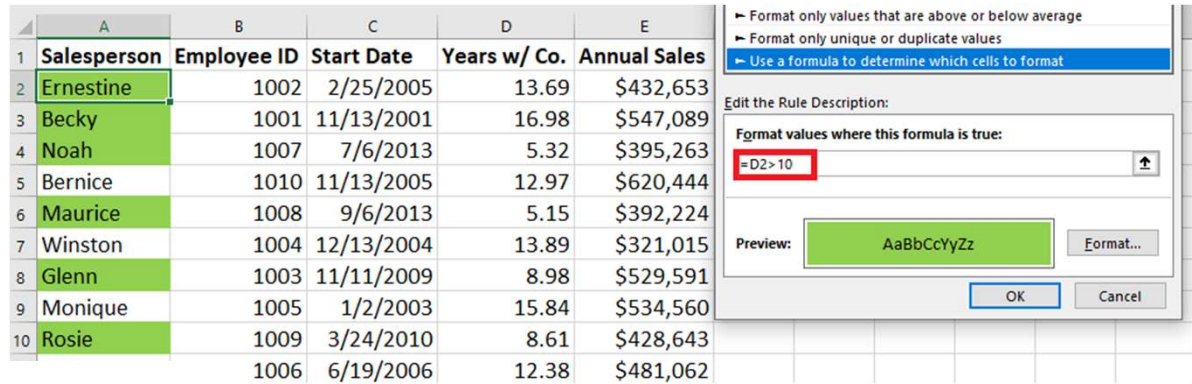

# Cell References and Conditional Formatting (Slide 2 of 2)

### Copied formatting across columns with a relative reference

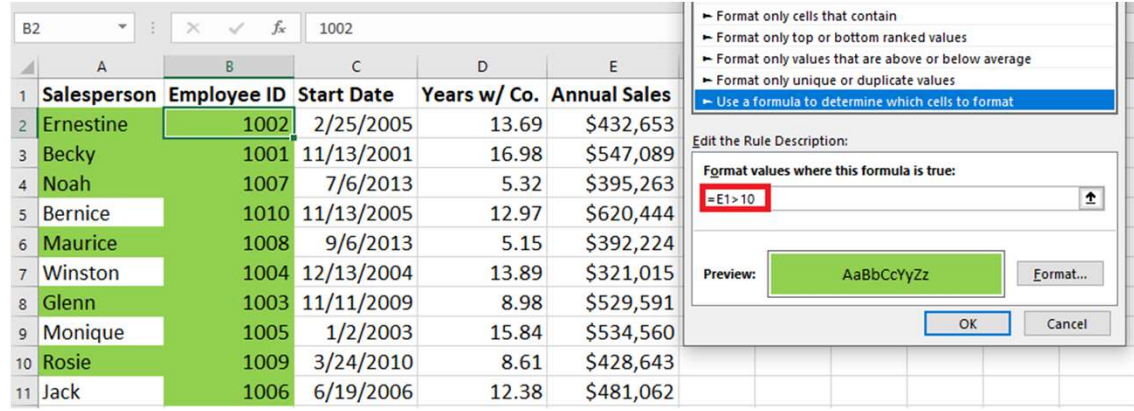

### Copied formatting across columns with a mixed reference

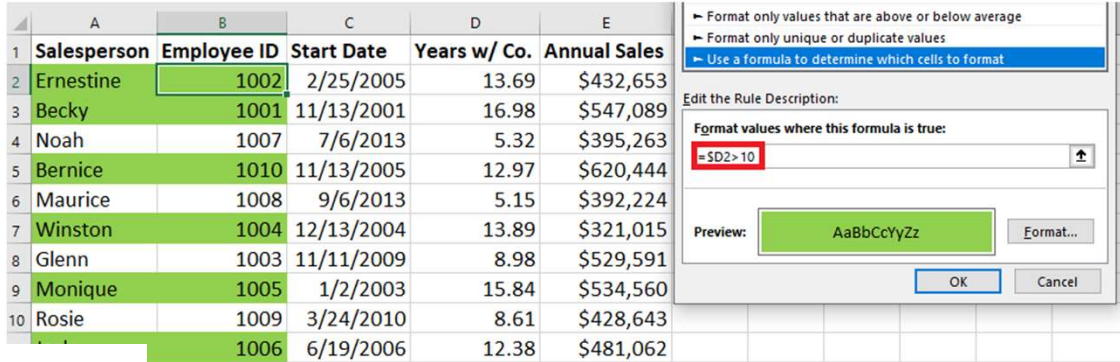

# Guidelines for Applying Conditional Formatting to Cells Based on Values in Other Cells (Slide 1 of 2)

- You must use a formula or a function to define the conditional formatting rule.
- You must enter the formula or function in the Format values where this formula is true field in the New Formatting Rule dialog box.
- The formula or function must begin with an equal sign  $( = ).$
- If you are applying the rule to a single cell, you can use either a relative or an absolute reference to the evaluated cell in the formula or function.
- If you are applying the rule to multiple cells in a single column and the rule will be evaluating the data in only a single cell:
	- You must use an absolute reference to the evaluated cell in the formula or function.
- If you are applying the rule to multiple cells in a single column and the rule will be evaluating the associated data stored in multiple rows in another column:
	- You must use a mixed reference that locks the column for the evaluated cells, but that is relative for rows, in the formula or function.

# Guidelines for Applying Conditional Formatting to Cells Based on Values in Other Cells (Slide 2 of 2)

- If you are applying the rule to a range that includes multiple rows and columns and the rule will be evaluating the associated data stored in a single cell:
	- You must use an absolute reference for the evaluated cell in the formula or function.
- If you are applying the rule to a range that includes multiple rows and columns and the rule will be evaluating the associated data stored in multiple rows in another column:
	- You must use a mixed reference that locks the column for the evaluated cells, but that is relative for rows, in the formula or function.

4. Analyze Data with Pivot Tables and the Power Pivot Data Model Custom Calculations PowerPivot Data Model advantages Relate Data Pivot from multiple data sets Formatting tips Refresh settings

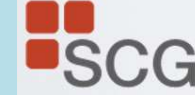

# Pivoting

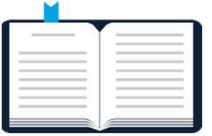

Pivoting: A form of data manipulation that can take a column of data and pivot it into a row and vice versa.

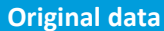

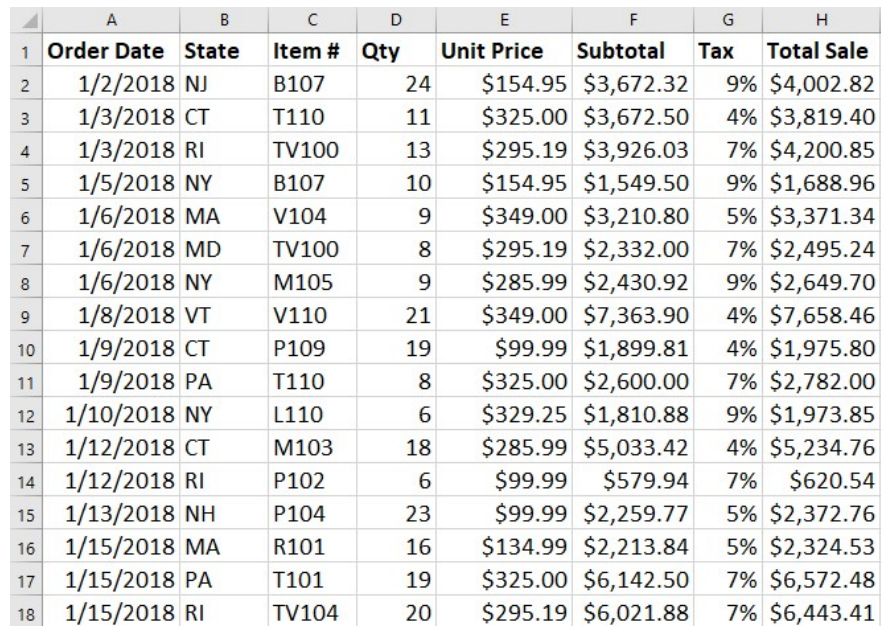

**Pivoted data** 

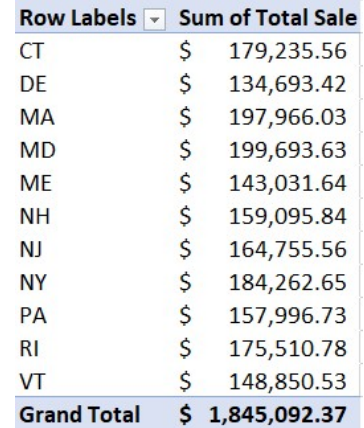

# PivotTables

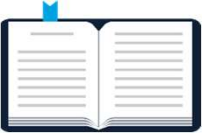

PivotTable: A dynamic Excel data object that enables users to perform data analysis by pivoting columns and rows of raw data without altering the raw data.

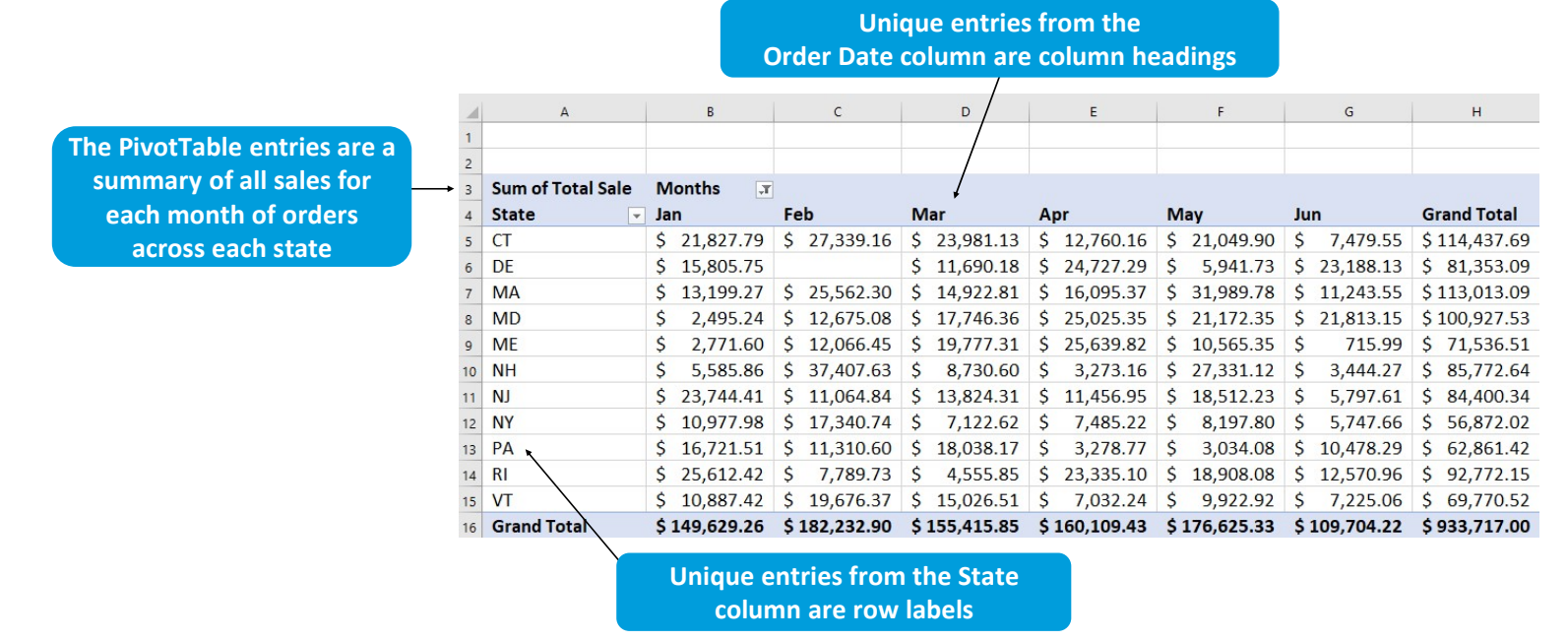

# Transactional Data

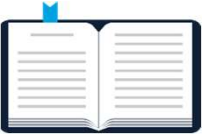

Transactional data: Data that represents each individual transaction, or event, in a series of transactions, and that is not summarized in any way, shape, or form.

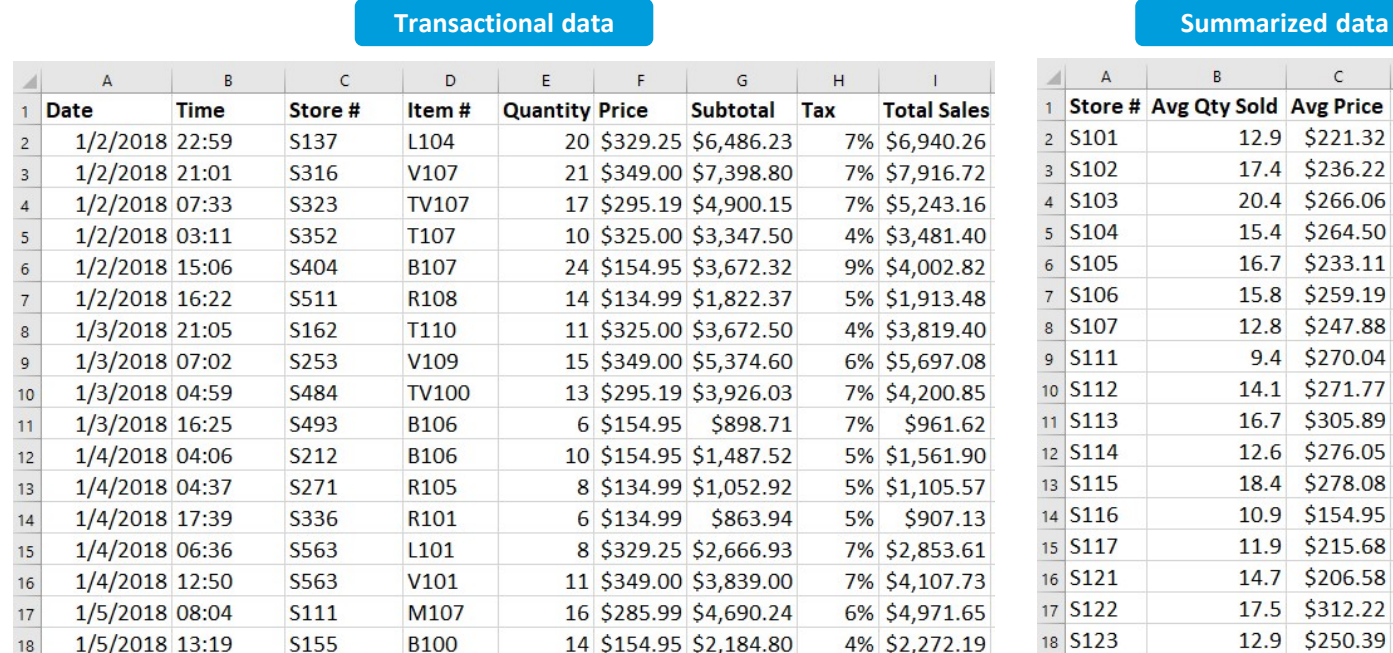

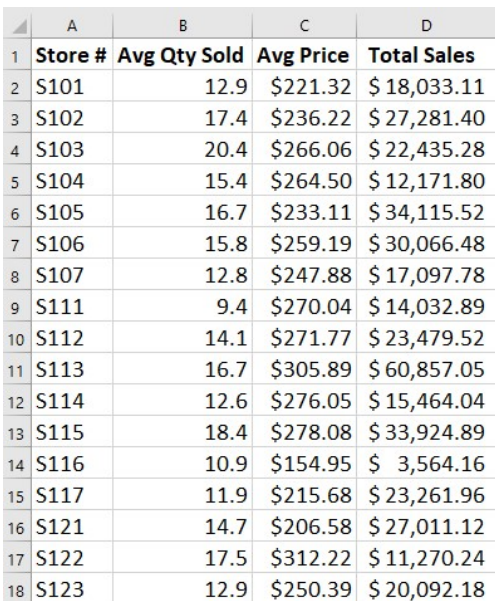

# The Create PivotTable Dialog Box

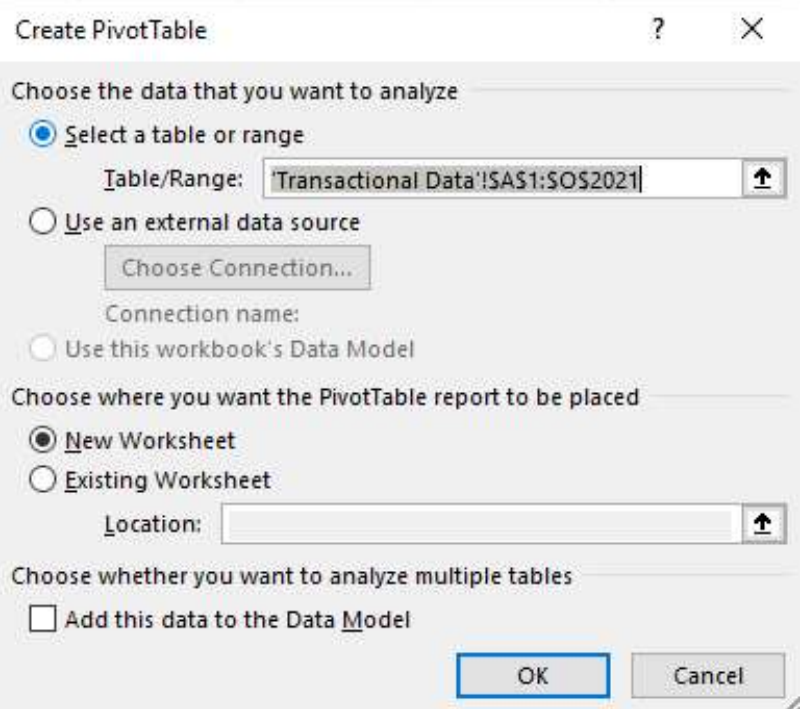

# The PivotTable Fields Task Pane

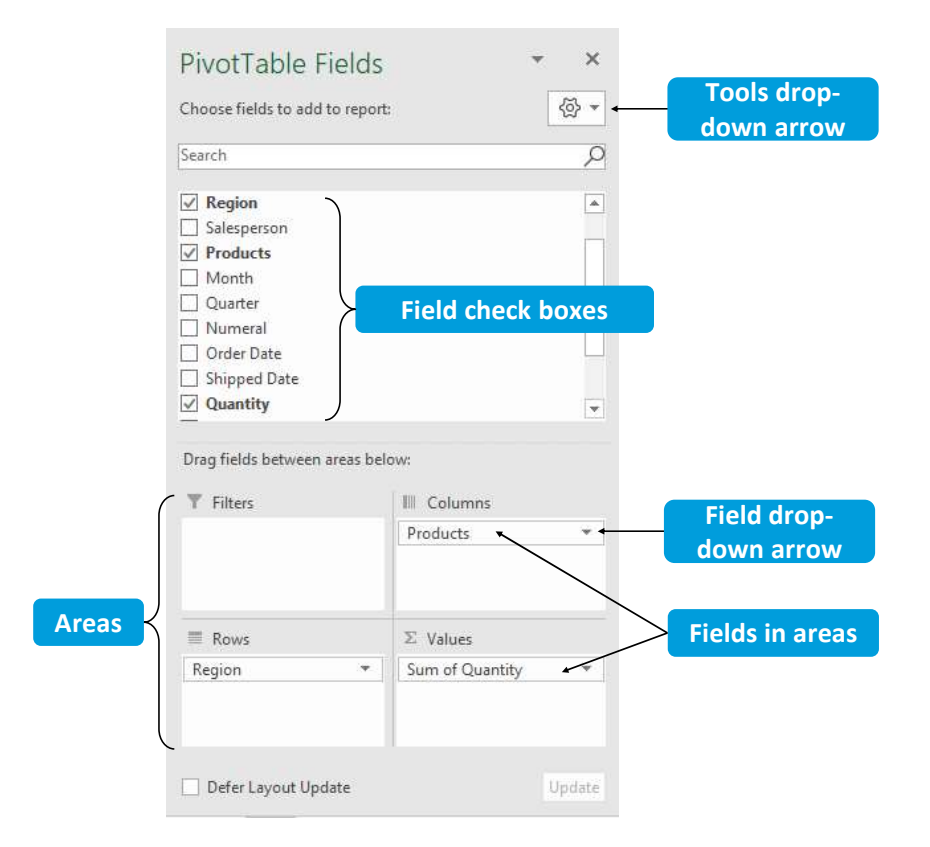

# The Value Field Settings Dialog Box

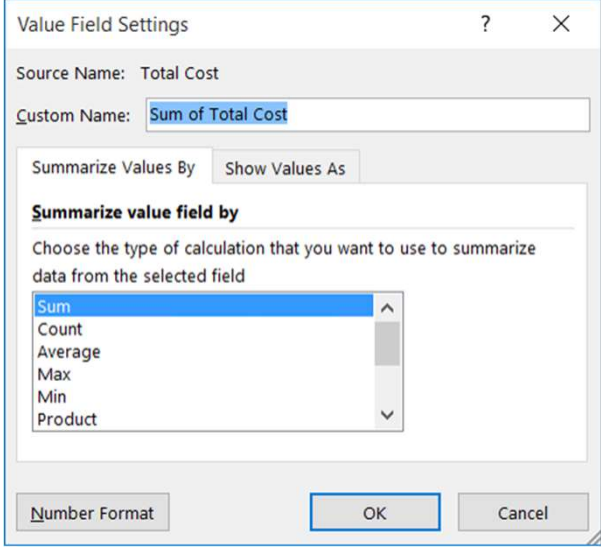

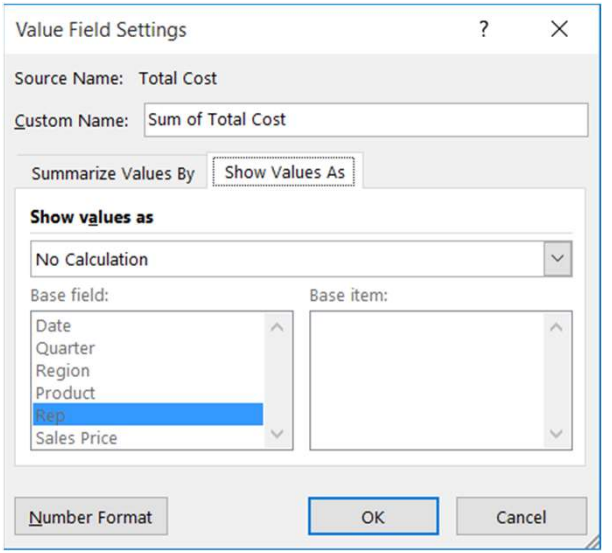

# SUM

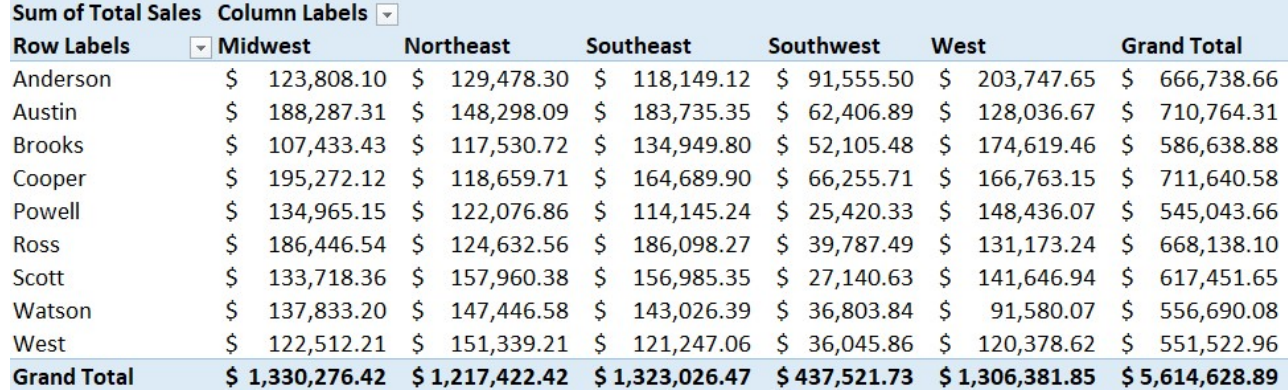

# Percentage of Total

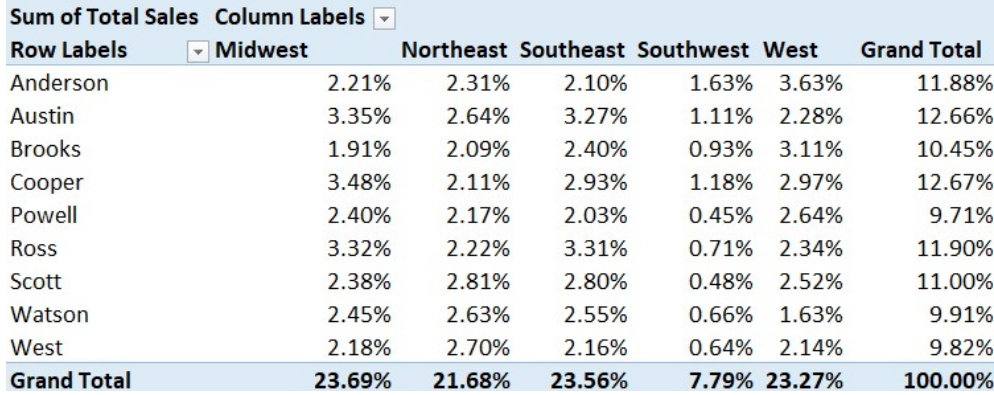

# The PivotTable Analyze Contextual Tab

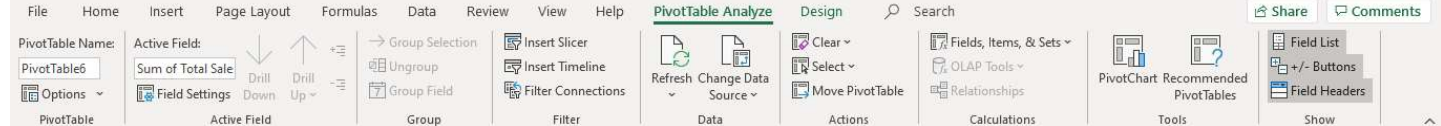

# The Design Contextual Tab for PivotTables

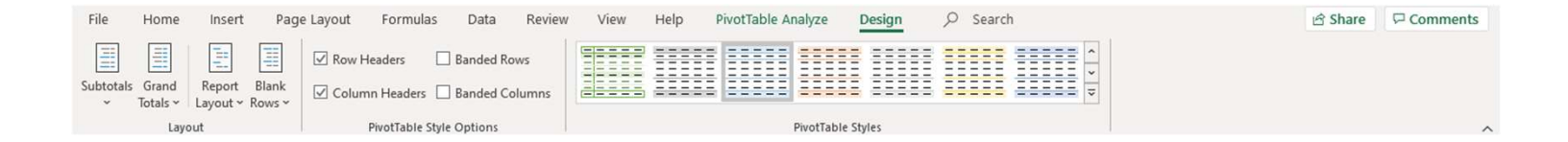

# The GETPIVOTDATA Function

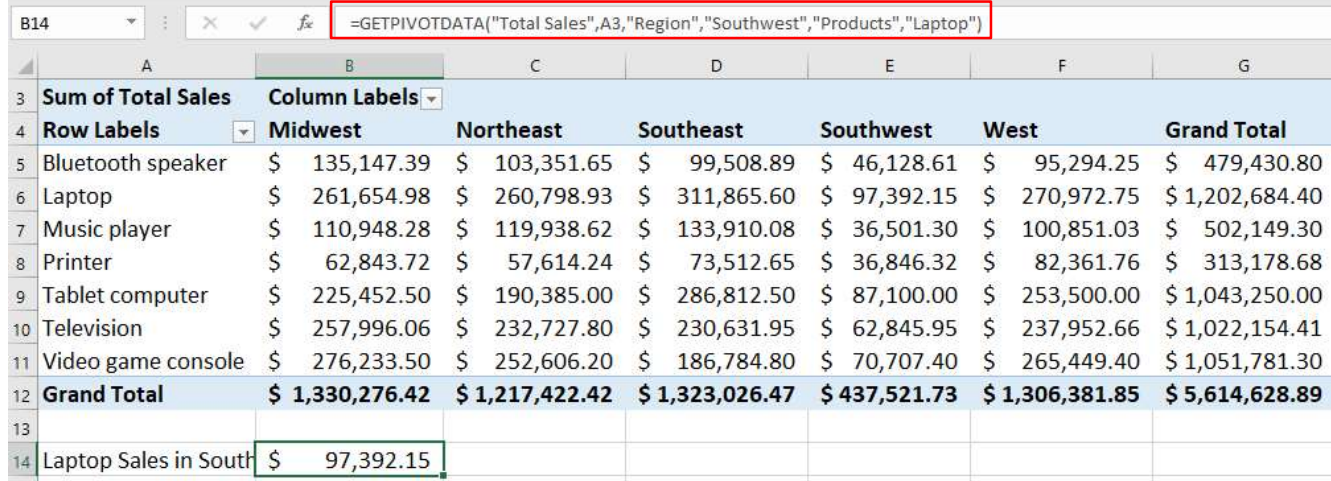

# Protect a Pivot Table so other users cannot change the Pivot Table layout or format Protect a Pivot Table so other users cannom<br>
change the Pivot Table layout or format<br>
If you plan to send a pivot table file to someone or upload to a Team, you<br>
can add sheet protection (with a password). Then no one can

If you plan to send a pivot table file to someone or upload to a Team, you can add sheet protection (with a password). Then no one can modify the pivot table or access the underlying data source. They will be able to click and tap the slicers to run the filtering. **Protect a Pivot Table so other users<br>
change the Pivot Table layout or f<br>
If you plan to send a pivot table file to someone or upload to a Team<br>
can add sheet protection (with a password). Then no one can modify<br>
pivot ta Protect a Pivot Table so other users**<br> **Change the Pivot Table layout or f**<br> **If you plan to send a pivot table file to someone or upload to a Team**<br> **Complement can add sheet protection (with a password).** Then no one ca 1. **Change the Pivot Table So other**<br>
1. **Change the Pivot Table layou**<br>
1. **If you plan to send a pivot table file to someone or upload**<br>
can add sheet protection (with a password). Then no one<br>
pivot table or access the **Change the Pivot Table 13.**<br>If you plan to send a pivot table file to someone or<br>can add sheet protection (with a password). Then i<br>pivot table or access the underlying data source. Tl<br>and tap the slicers to run the filte If you plan to send a pivot table file to someone or upload to a Tear<br>can add sheet protection (with a password). Then no one can modi<br>pivot table or access the underlying data source. They will be able t<br>and tap the slice

- 
- 
- 
- 
- and check the Select Unlocked Cells & Use Pivot Table Reports
- 

Note: The slicers are not locked and could be altered or deleted.
## Power Pivot Data Model discussion and Distinct Count vs. Count

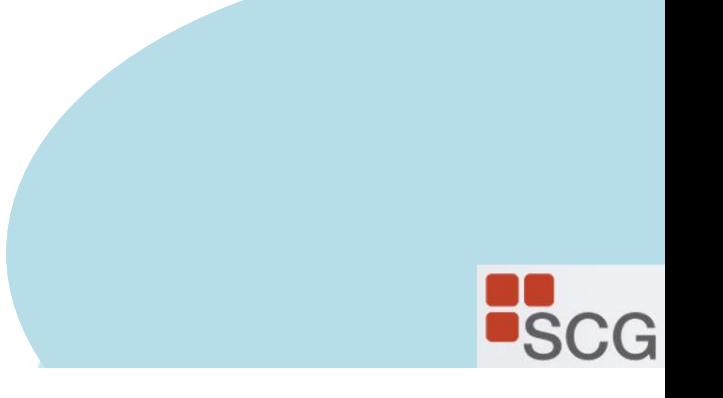

### The Power Pivot Tab

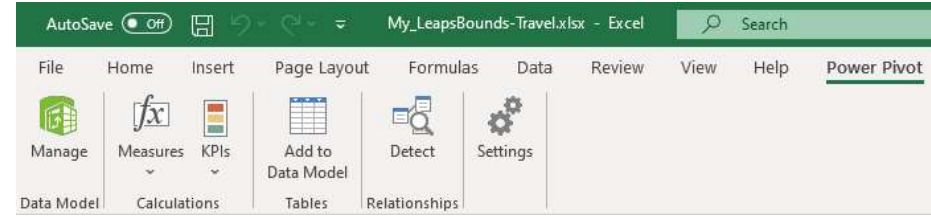

#### The Power Pivot Window

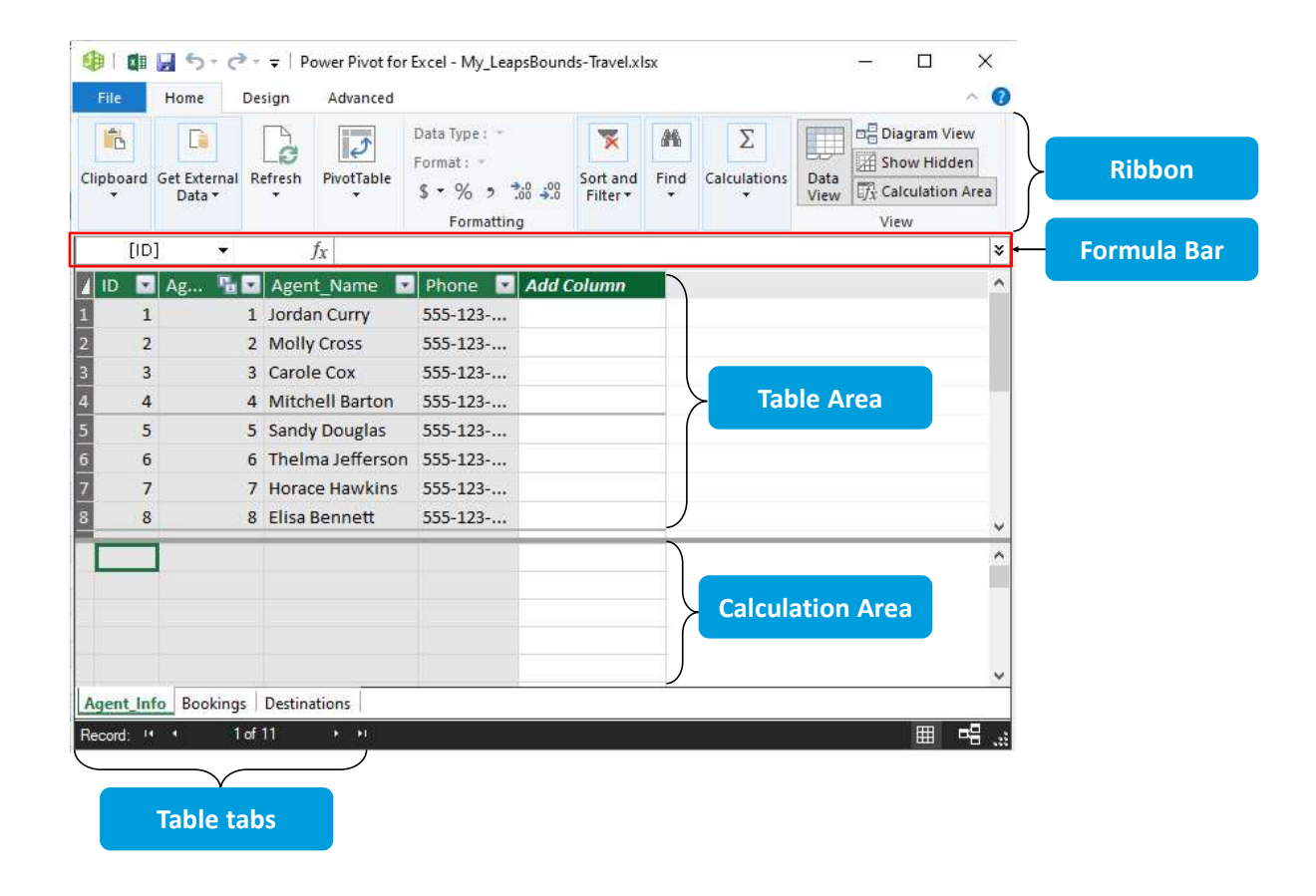

### PowerPivot: Relating Data

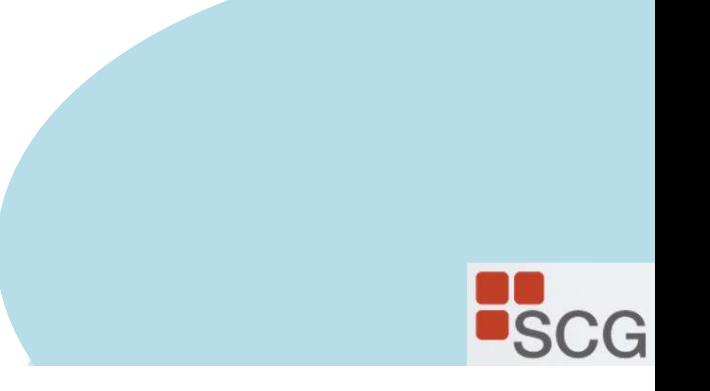

#### Table Views in the Power Pivot Window

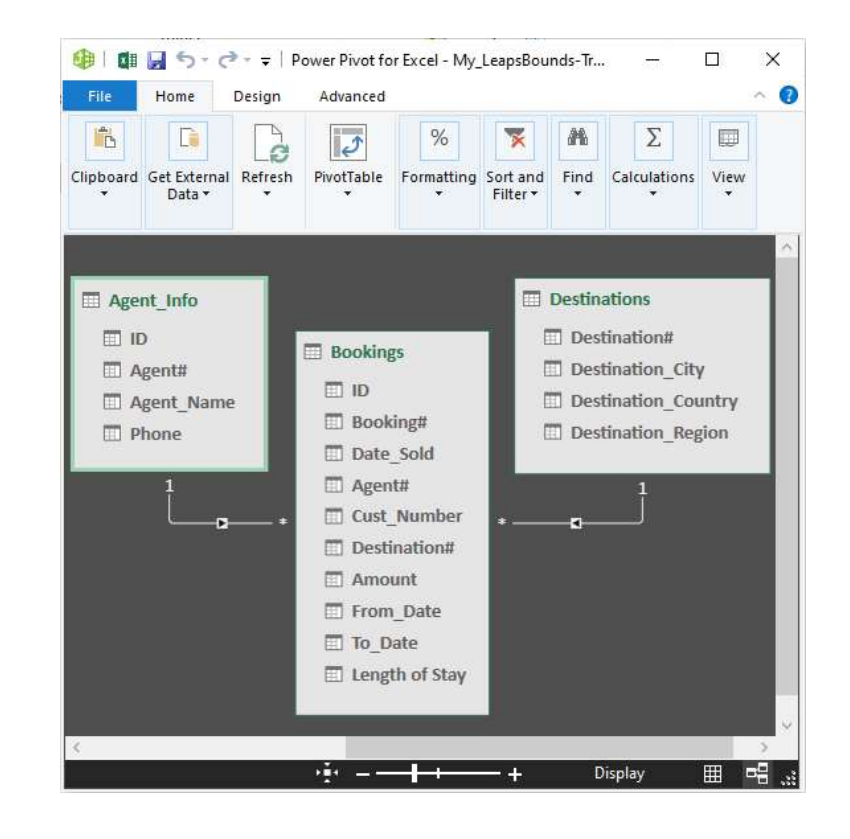

### The Home Tab

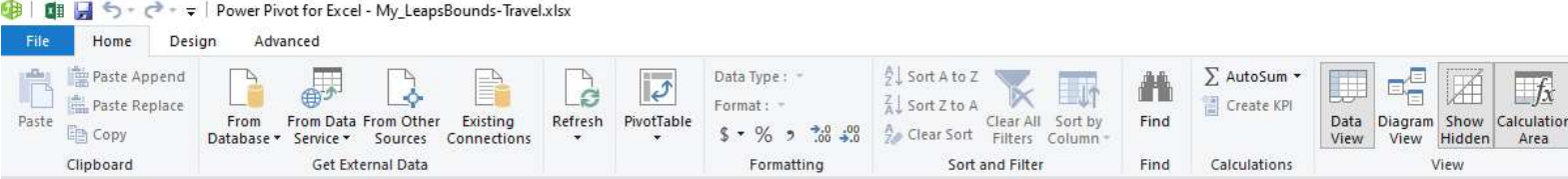

### The PivotTable Fields Task Pane

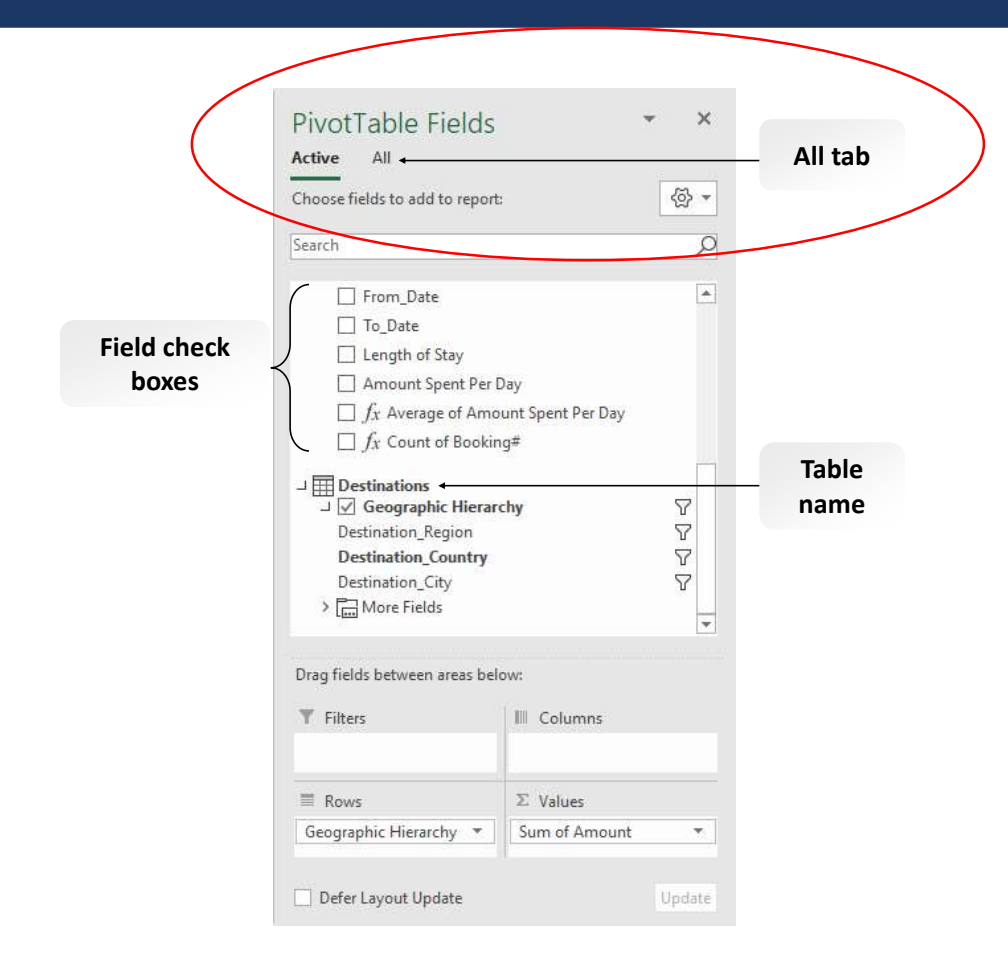

5. Excel Power Query (Get and Transform) Combining sets of data manipulating and transforming data unpivoting data

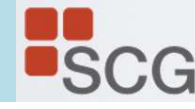

Introduction to Microsoft Power Query for Excel (Get and Transform)

Power Query is used to connect to external data, transform data, and create a data model.

https://support.office.com/en-us/article/Introduction-to-Microsoft-Power-Query-for-Excel-6E92E2F4-2079-4E1F-BAD5-89F6269CD605?omkt=en-US&ui=en-US&rs=en-US&ad=US

## Excel Power Query Editor

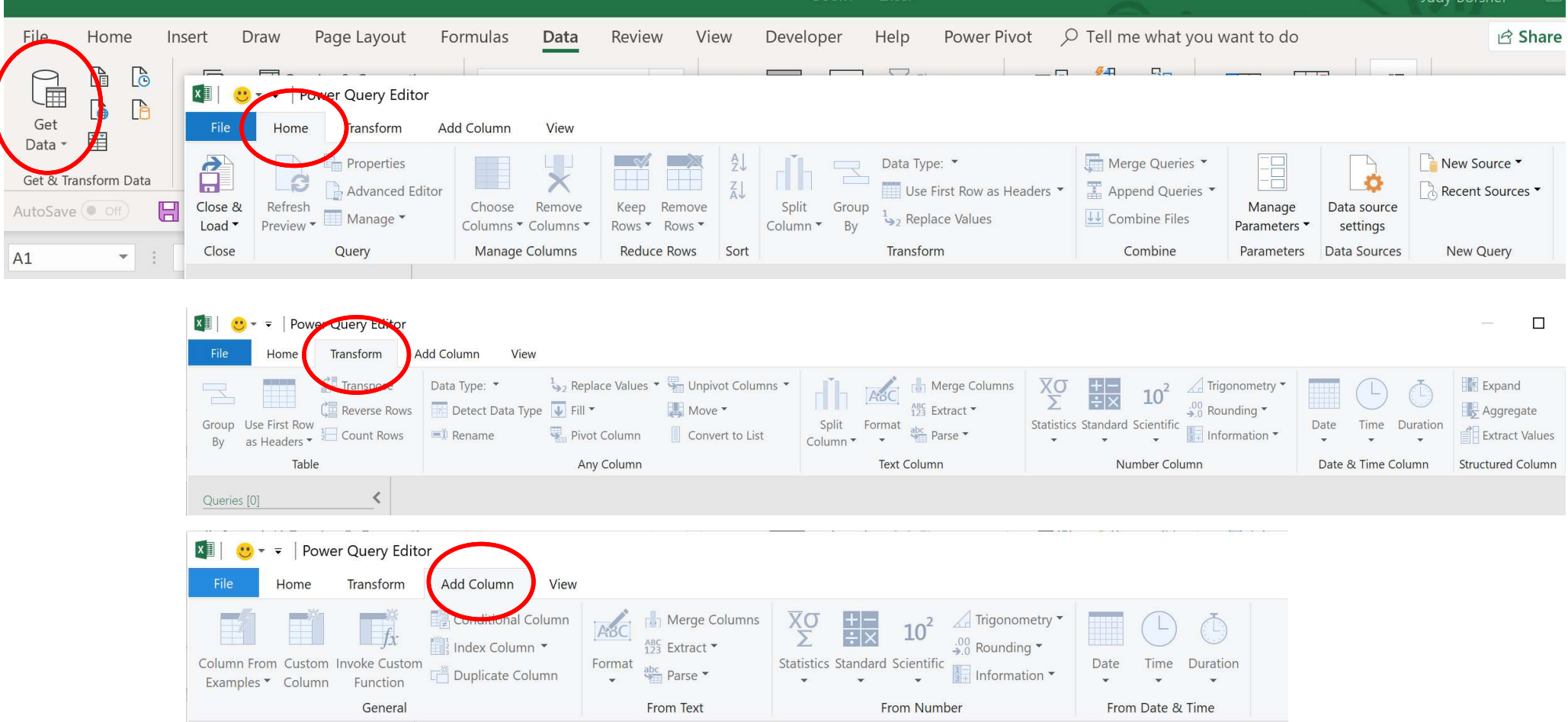

# Microsoft Excel Update & Tips for CPAs

## Thank you for your attendance!

Questions/information/consulting/training: Judy@SCG-Training.com

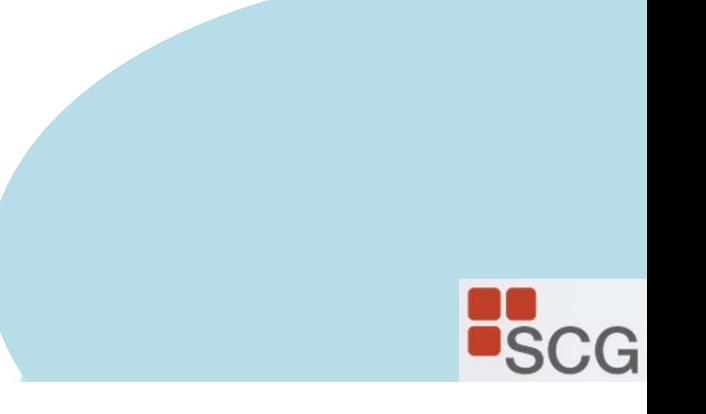